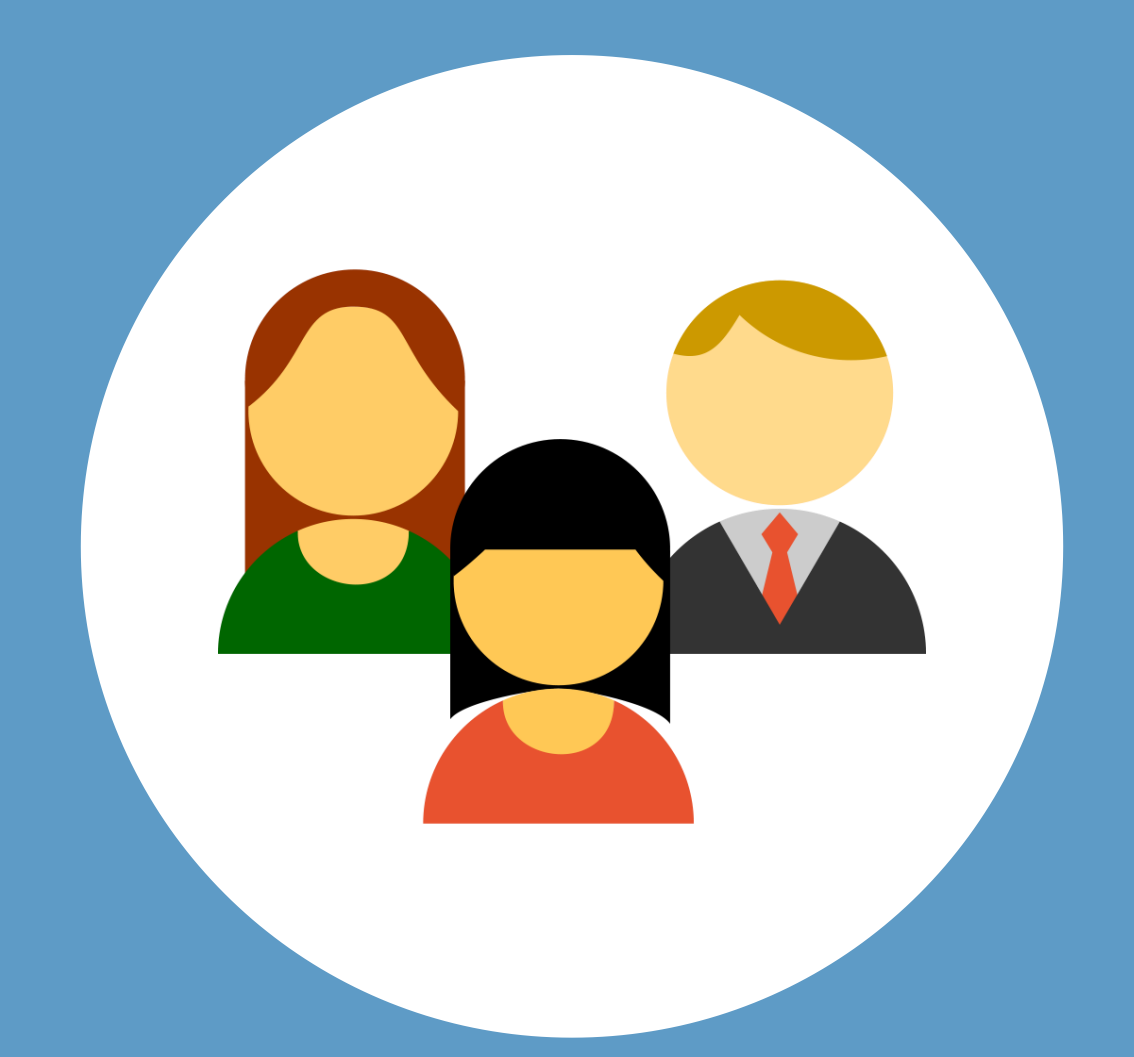

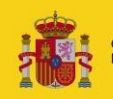

**MINISTERIO**<br>DE JUSTICIA **DBIERNO**<br>ESPAÑA

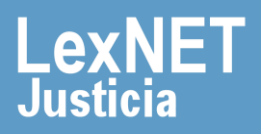

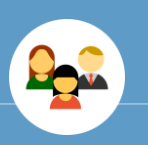

## **¡Bienvenido!**

Gracias a la aplicación **Gestor de Usuarios** ([https://gdu.justicia.es](https://gdu.justicia.es/)) puede realizar una gestión de los recursos humanos de su órgano (comisaría).

La aplicación le ayudará a **posicionar funcionalmente a los usuarios** que forman parte del mismo siguiendo estos pasos:

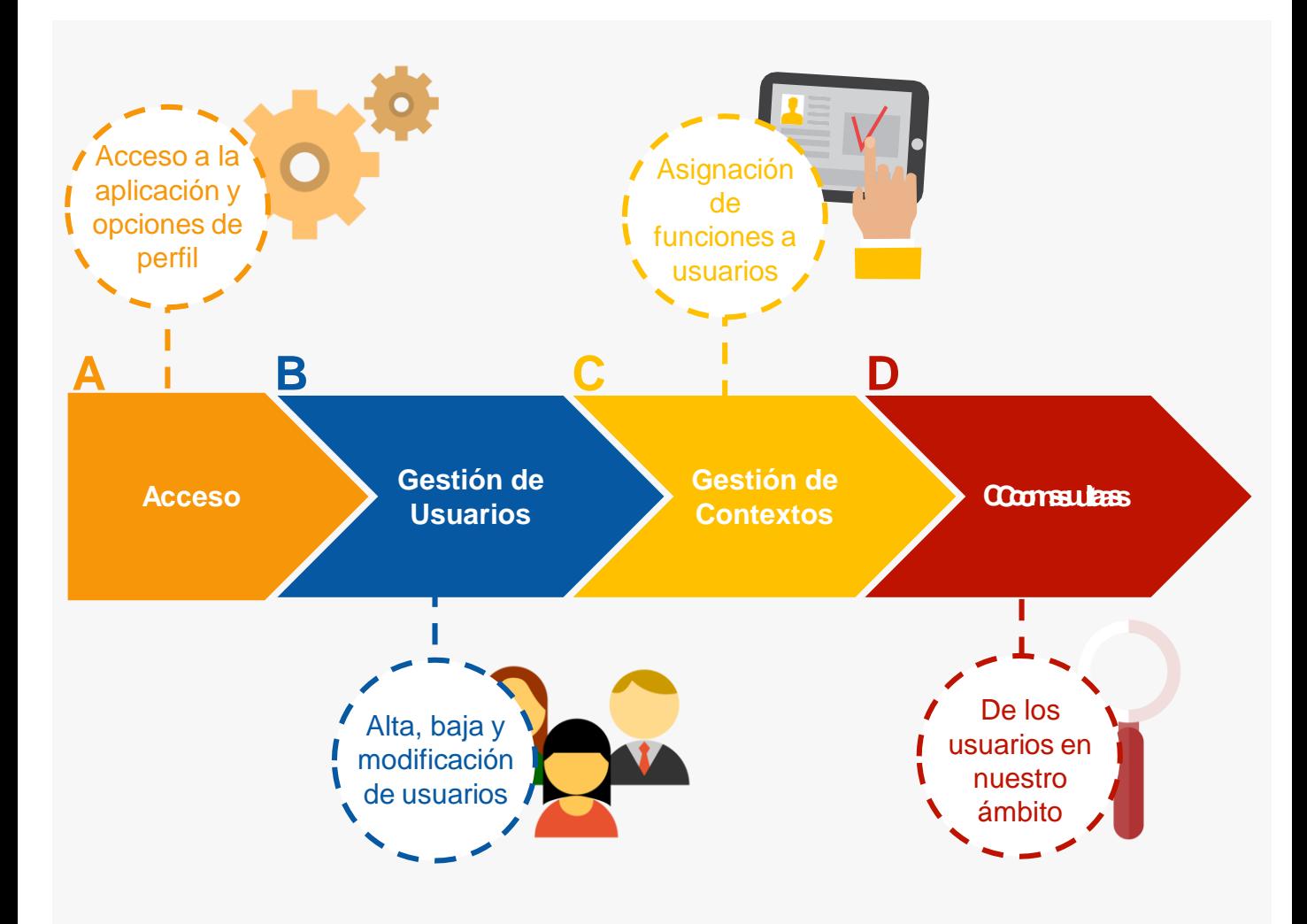

## *¡Veamos cada uno de ellos con detenimiento!*

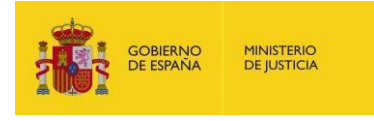

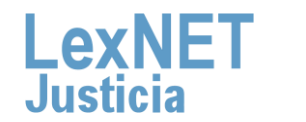

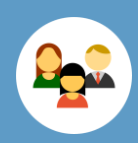

## **A Acceso**

El menú de Gestión de Usuarios permite al Administrador realizar las funciones de añadir y desactivar/reactivar cuentas.

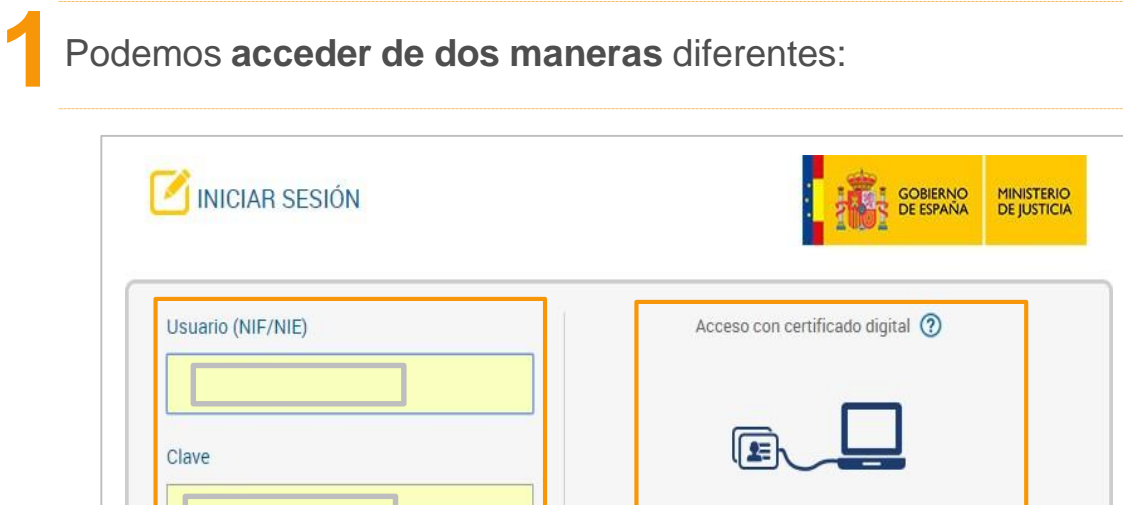

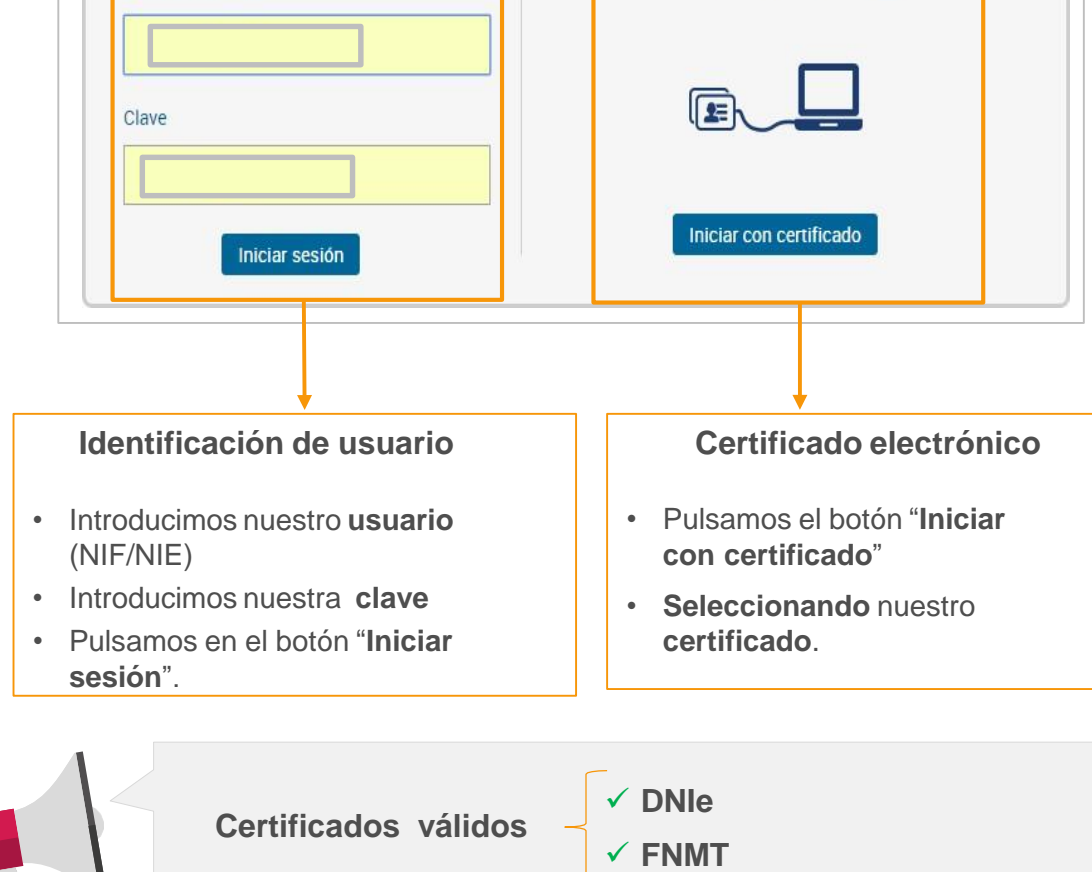

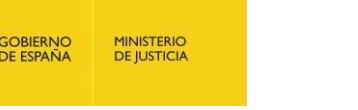

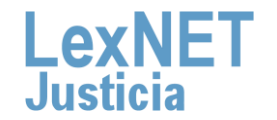

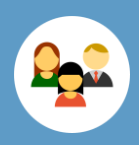

**2**

Accedemos a la pantalla principal donde, en la parte superior, tenemos **información de nuestro perfil**. Pulsamos en el icono de **Configuración personal**.

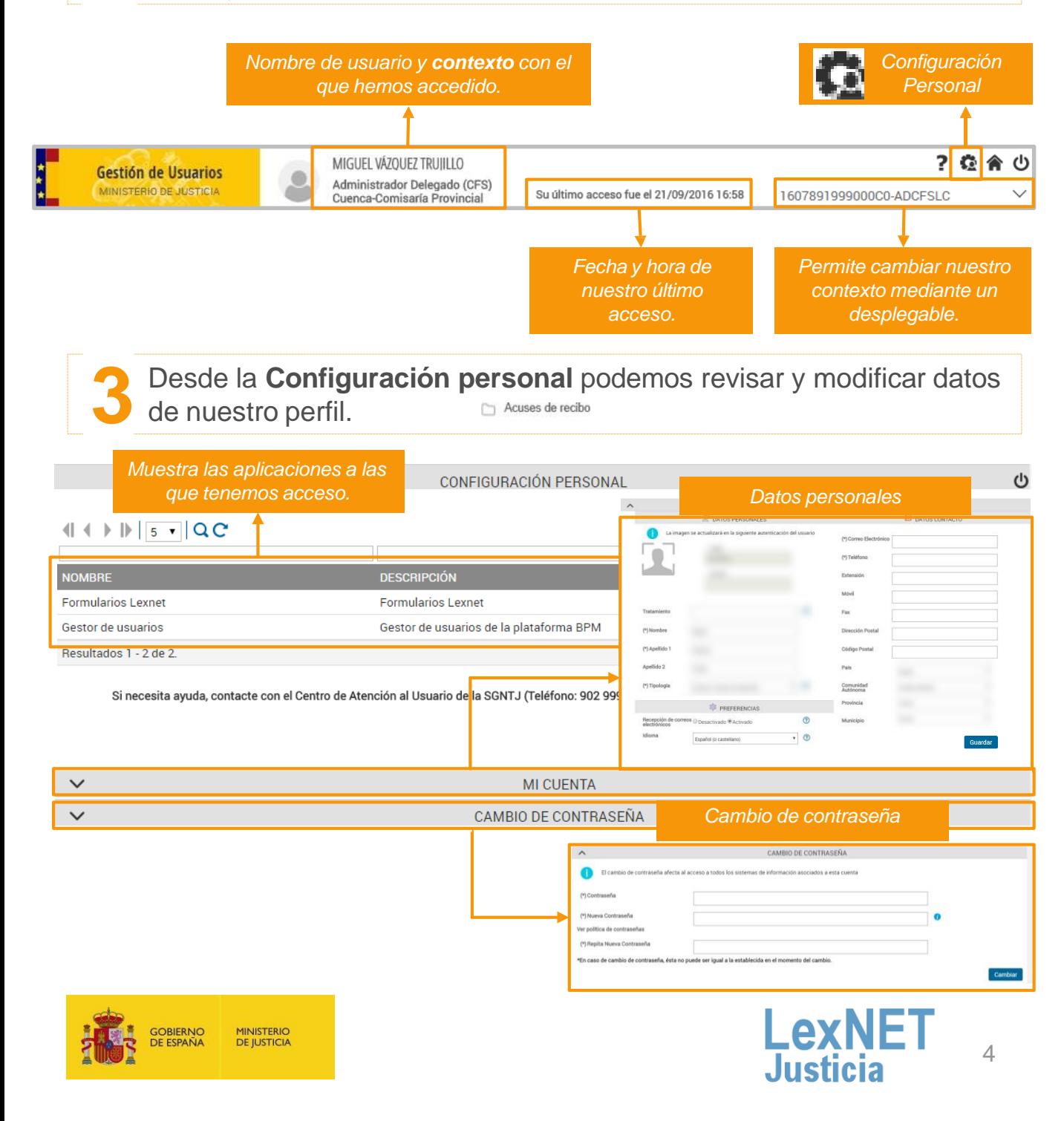

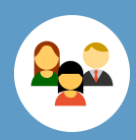

# **B Gestión de Usuarios**

Podemos dar de **alta, baja y modificar usuarios** dentro de nuestro ámbito de competencia.

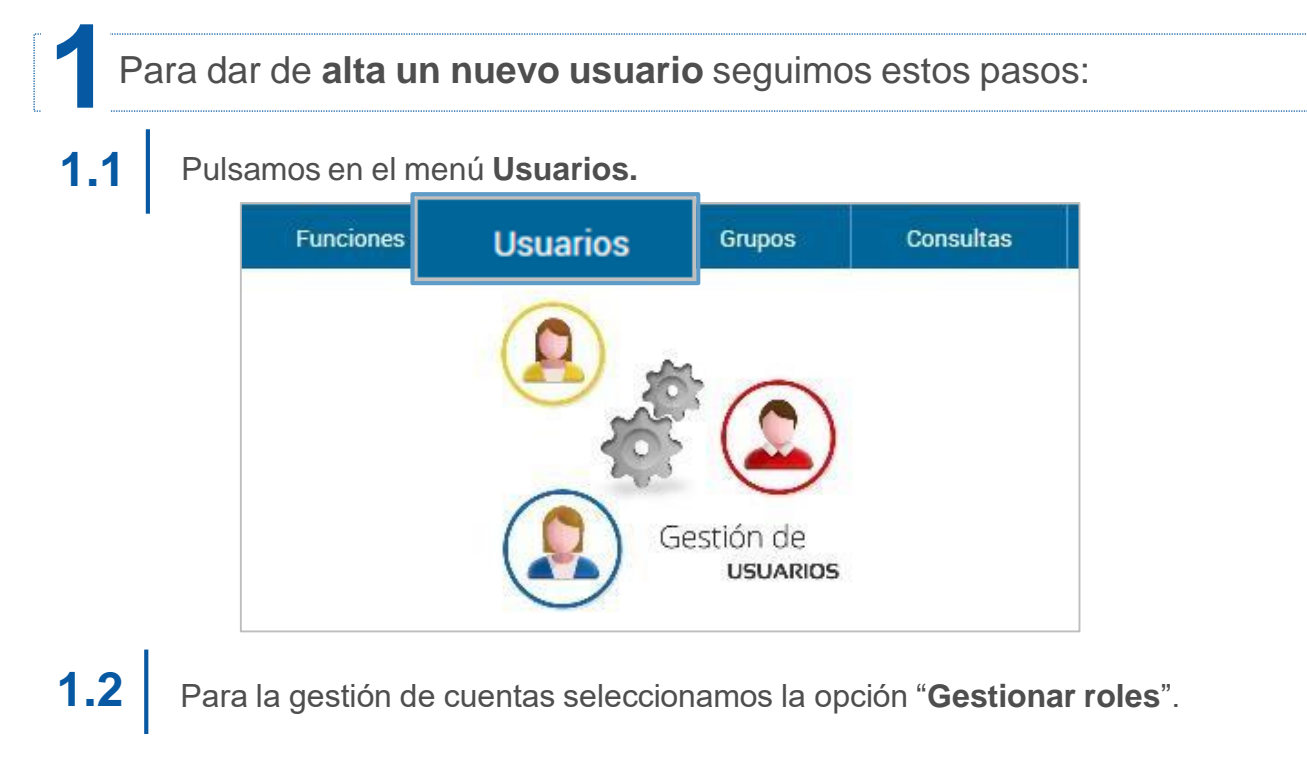

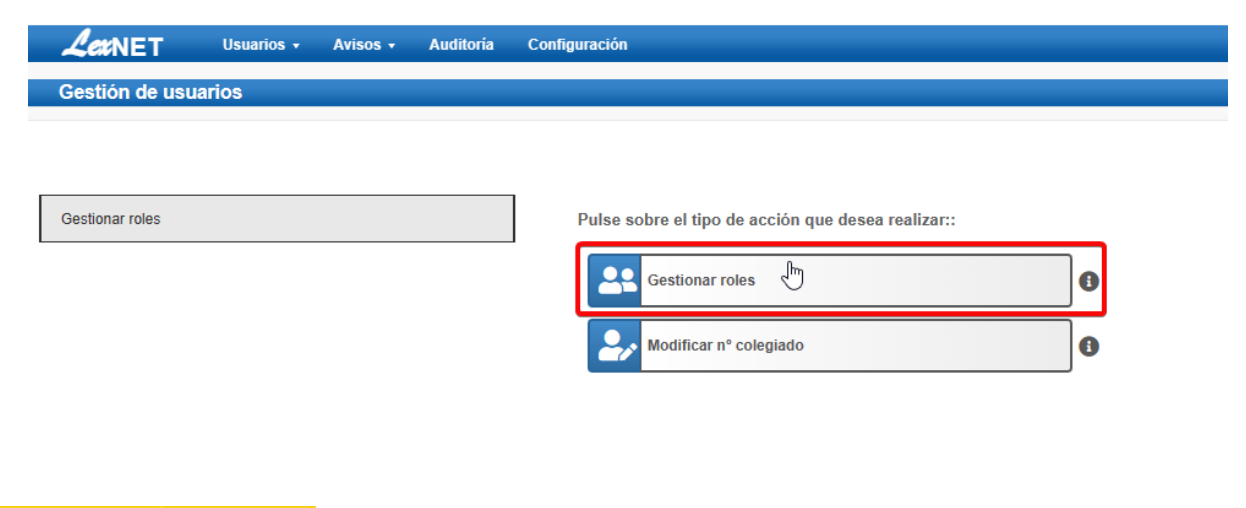

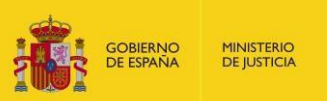

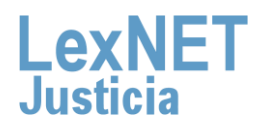

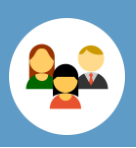

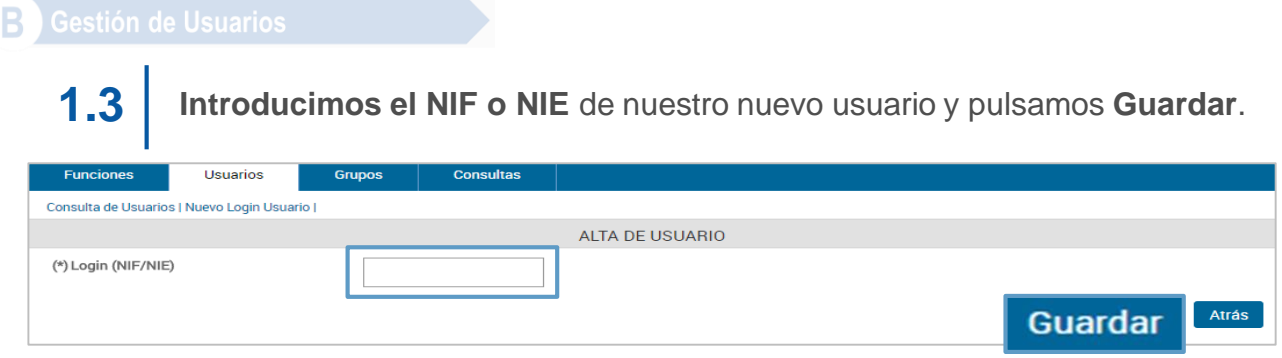

## **1.4**

A continuación, aparece los resultados de la búsqueda realizada. Seleccionamos el **usuario**.

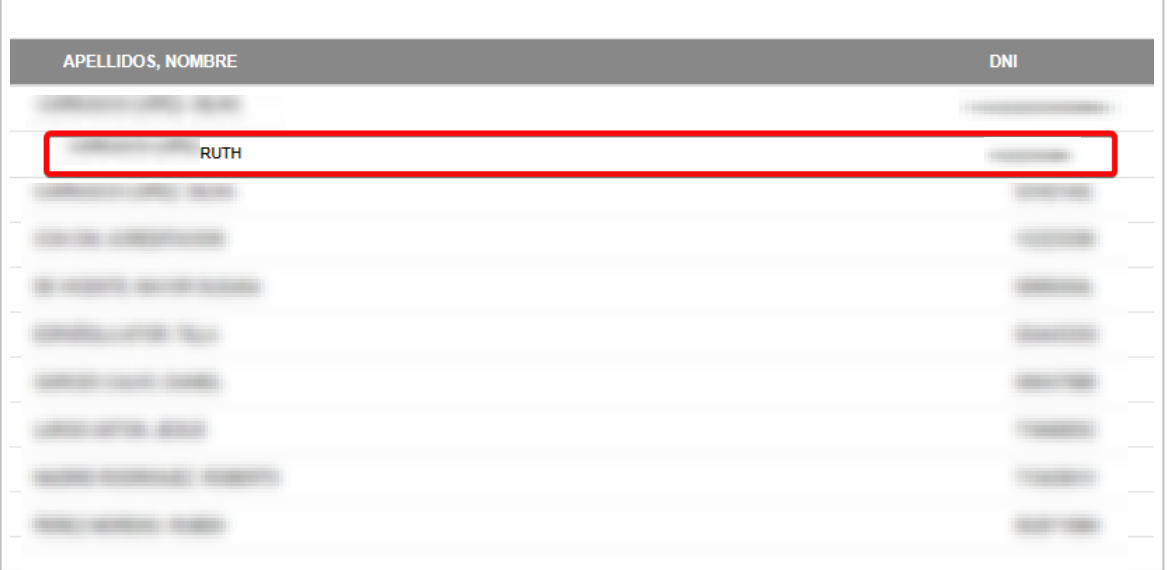

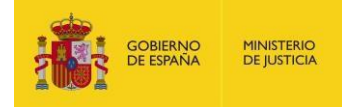

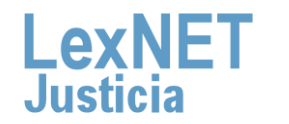

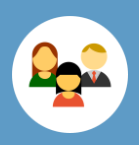

B

1.5 Se muestran los roles del usuario, las posibles acciones son

### *Añadir*

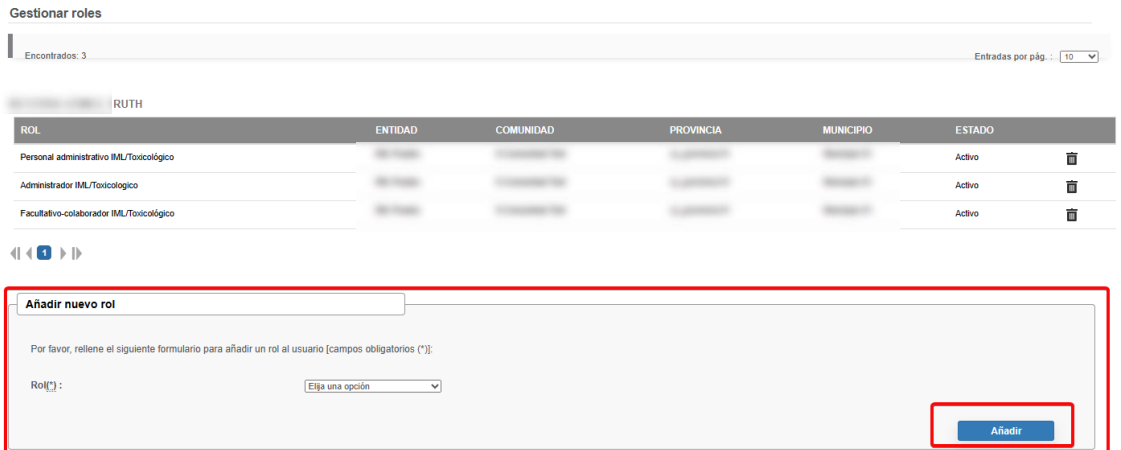

### *Desactivar*

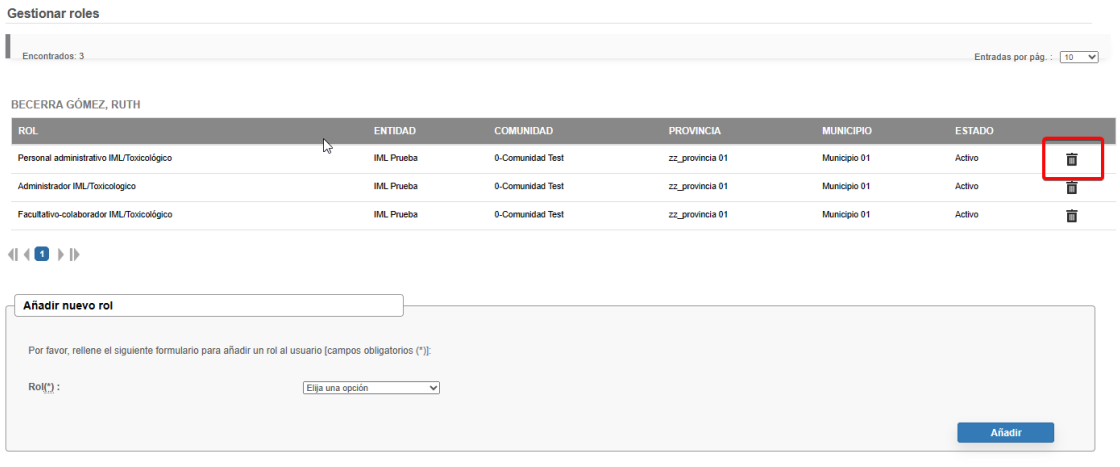

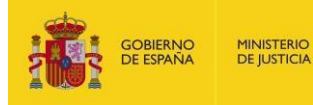

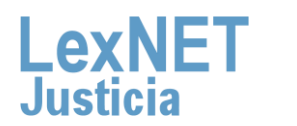

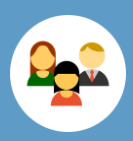

### *Activar*

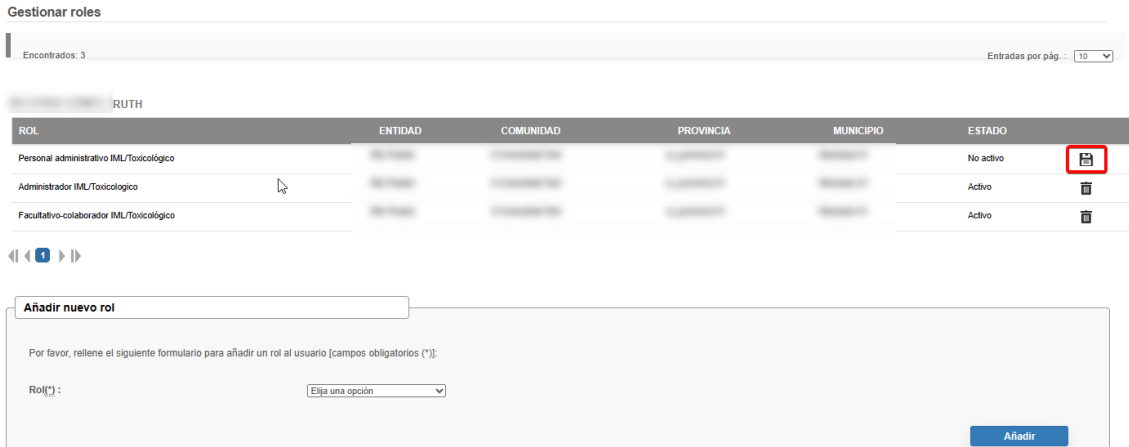

1.5 Se muestra un mensaje para introducir un comentario (si es necesario) y pulsamos en Aceptar.

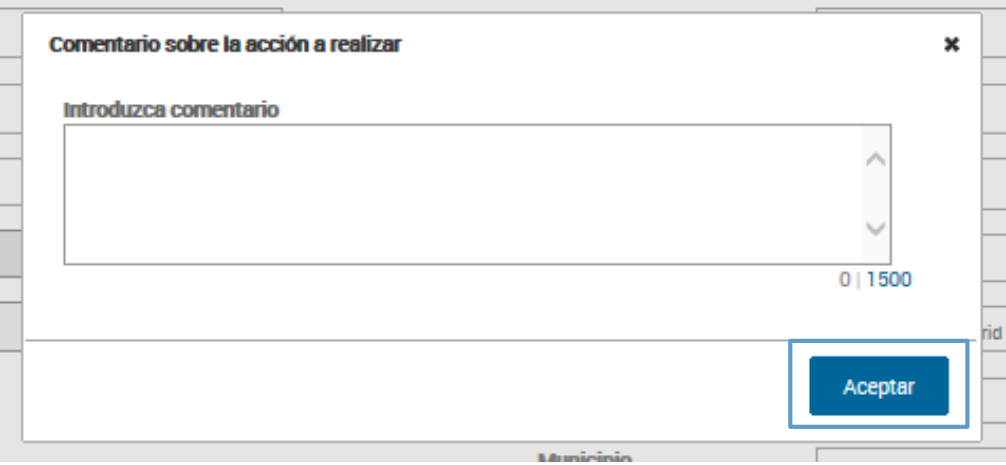

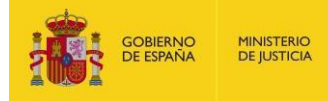

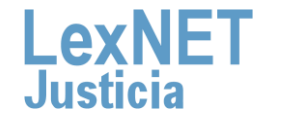

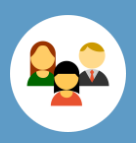

**1.6**

Se muestra el mensaje de que el usuario se ha creado correctamente y aparece un pequeño mensaje con **información para el usuario**. Para continuar tenemos que pulsar en el **OK** del mensaje.

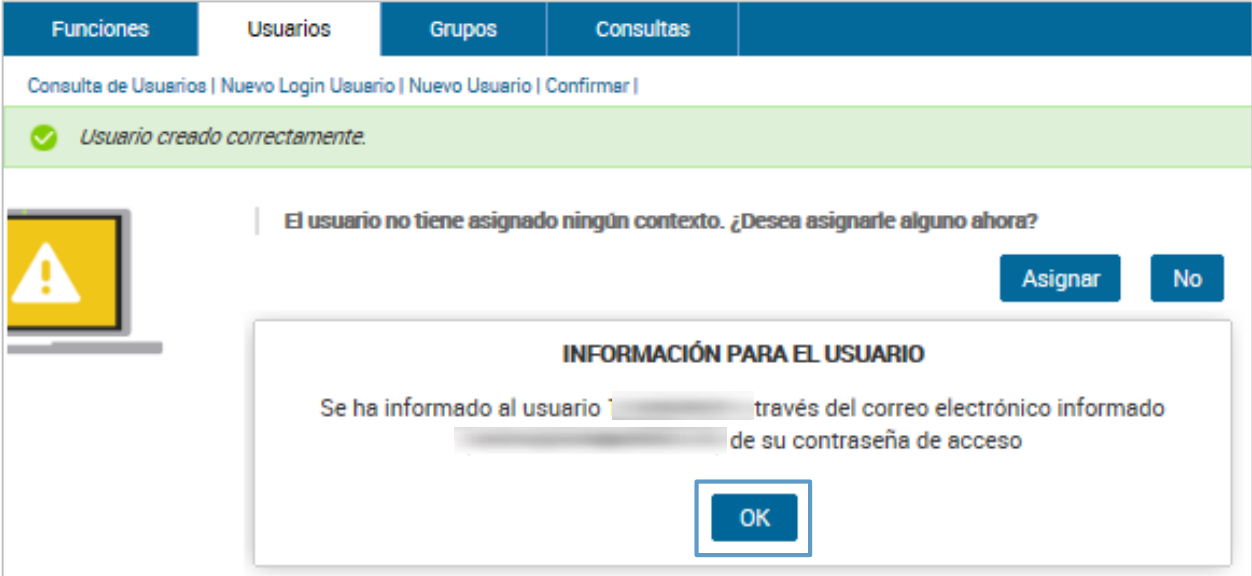

## Aceptado el mensaje podemos **asignar un contexto** al nuevo usuario pulsando en **Asignar. 1.7**

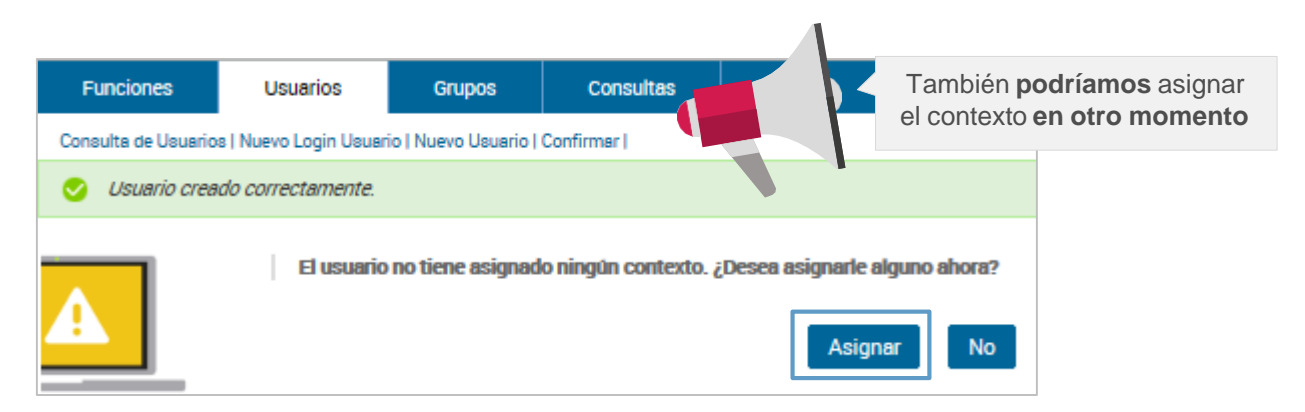

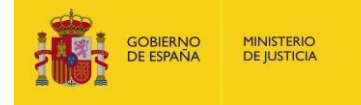

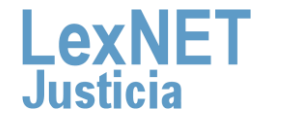

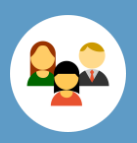

В

**1.8**

Se muestra la pantalla de **asignación de contextos** del usuario. Pulsamos en **Agregar Contexto**.

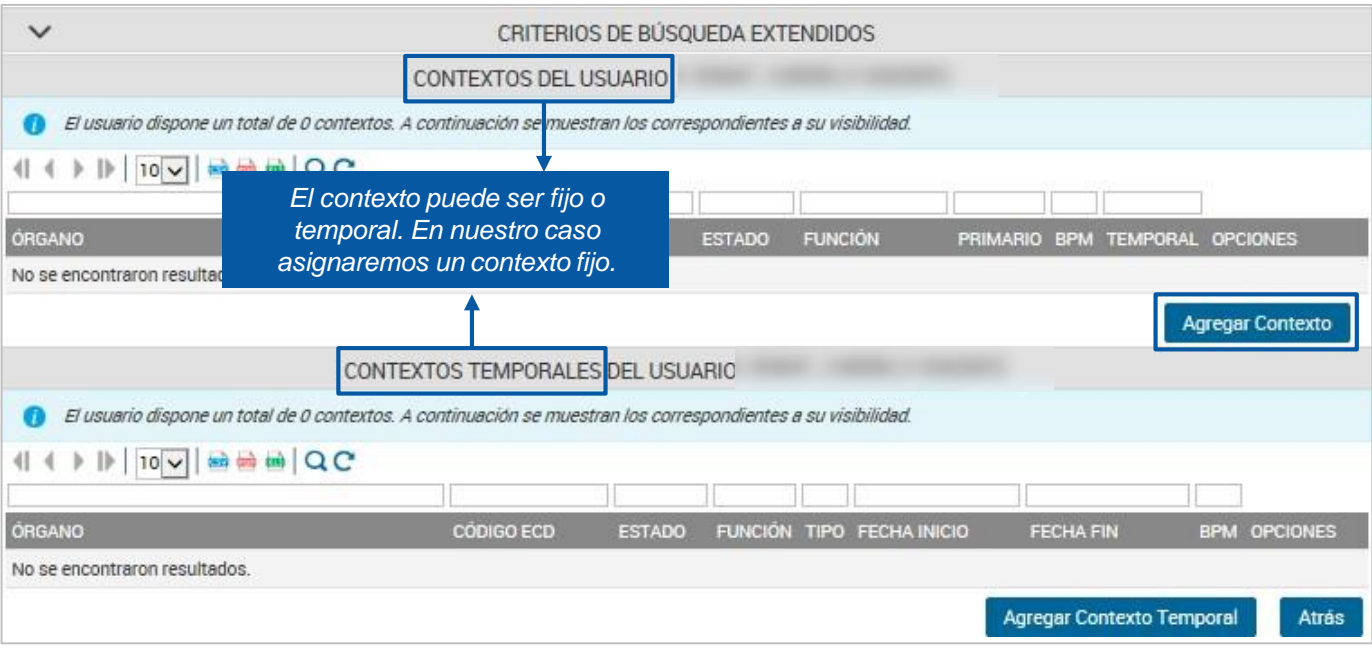

**Seleccionamos el contexto** que queremos agregar al nuevo usuario y **1.9** pulsamos en **Guardar**.

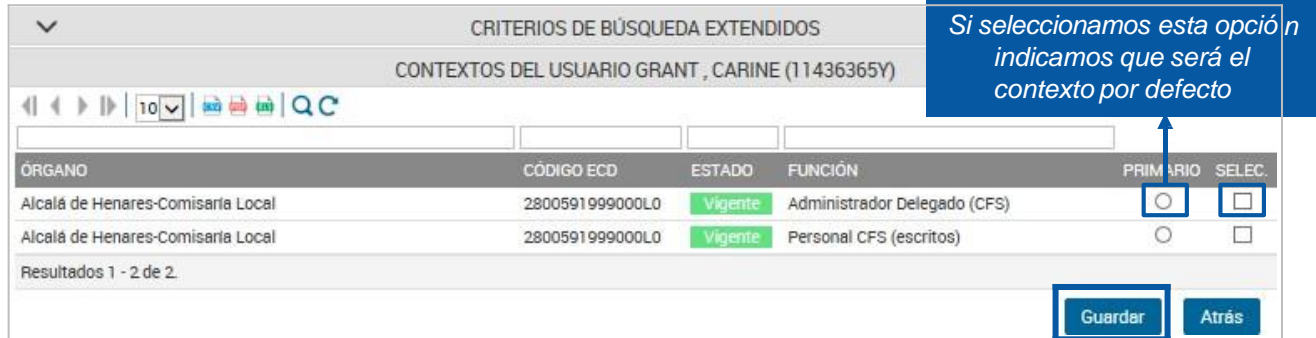

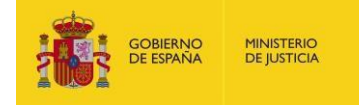

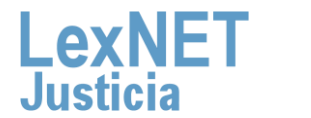

10

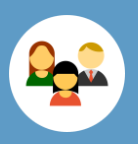

### B

Se muestra un mensaje para introducir un comentario (si es necesario) y **1.10** pulsamos en **Aceptar**.

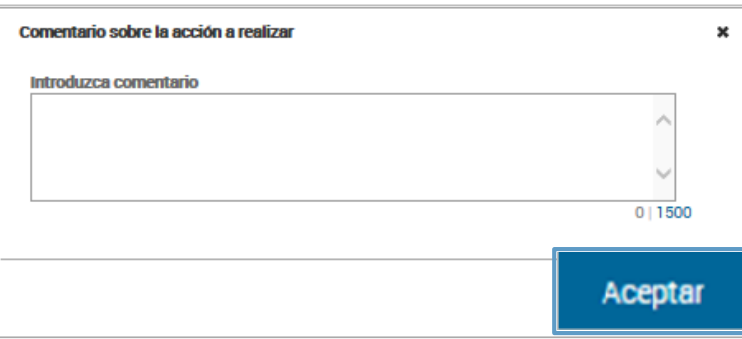

### **1.11** El **contexto se ha añadido** al usuario

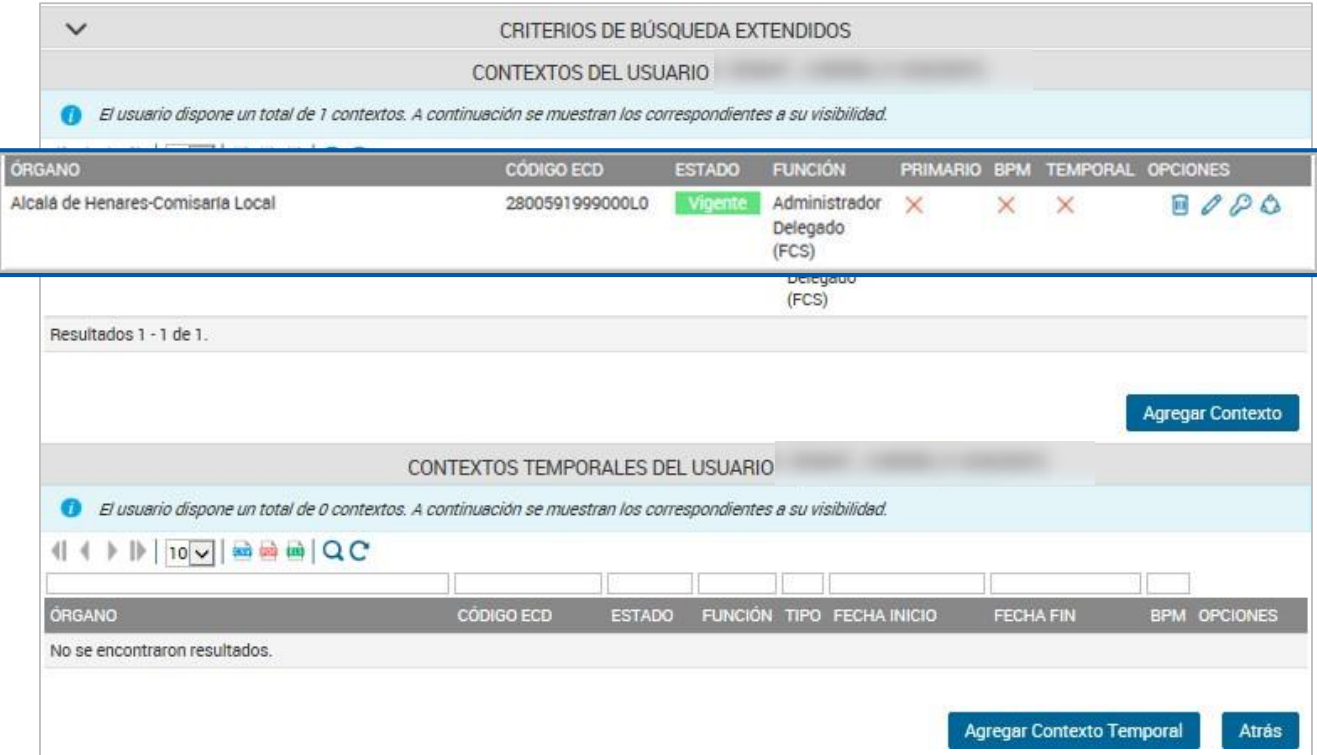

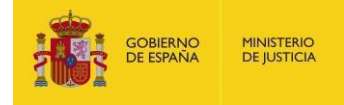

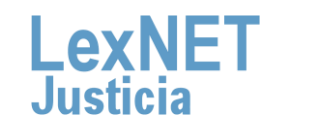

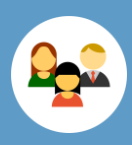

В

### **2** Para dar de **baja un usuario** seguimos estos pasos:

### **2.1** Pulsamos en el **menú Usuarios**.

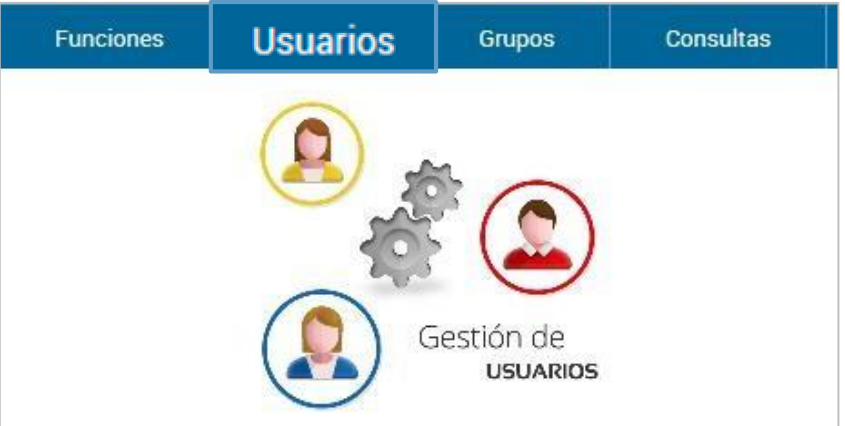

## **2.2** Buscamos el usuario y pulsamos el icono de la papelera de la columna Opciones.

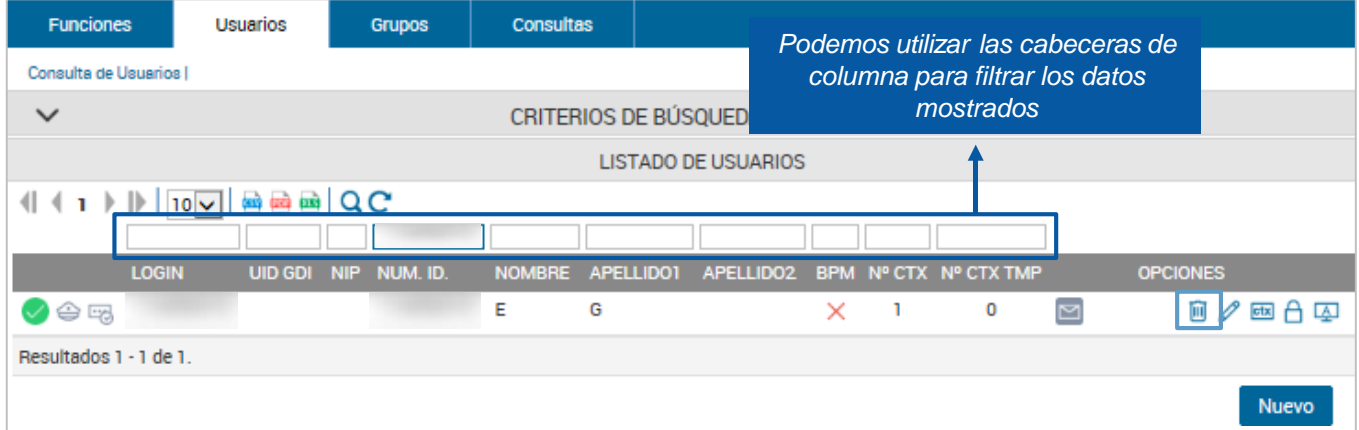

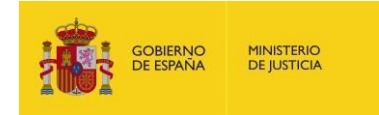

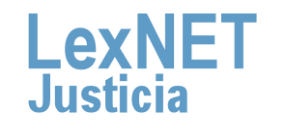

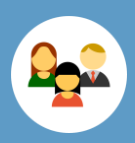

### В

### **2.3** Accedemos <sup>a</sup> los datos del usuario <sup>y</sup> **pulsamos eliminar**.

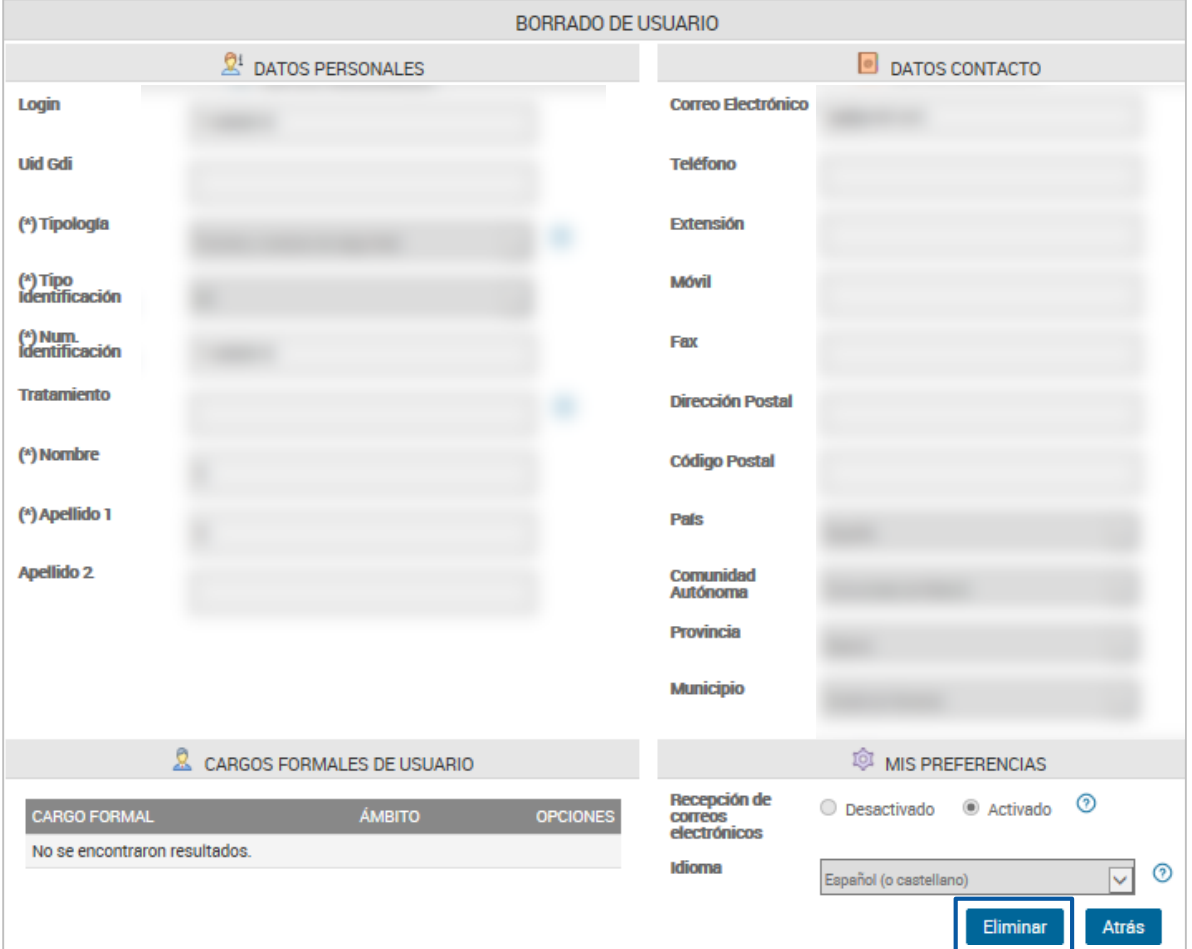

Se muestra un **mensaje informando** que se eliminará al **usuario** <sup>e</sup>**2.4** indicando los **contextos** que se van **<sup>a</sup> eliminar**; pulsamos en **Aceptar**.

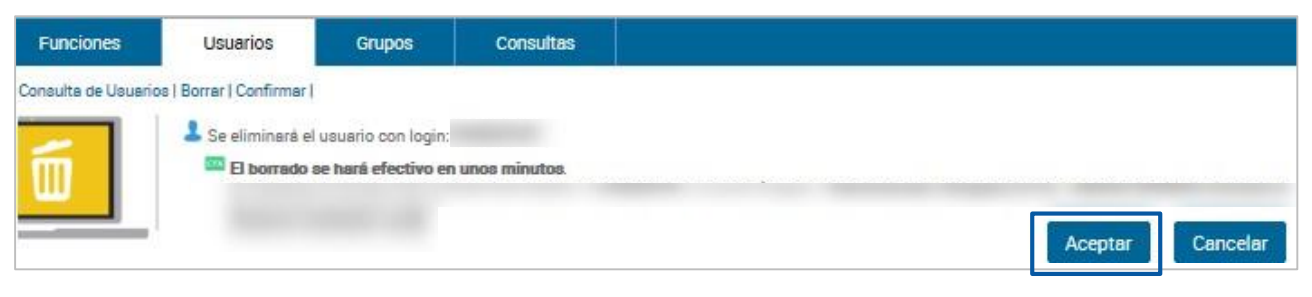

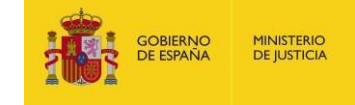

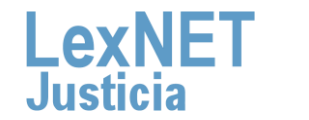

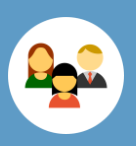

**2.5** Se muestra un mensaje para introducir un comentario (si es necesario) y confirmar la acción de eliminar; pulsamos en **Aceptar**.

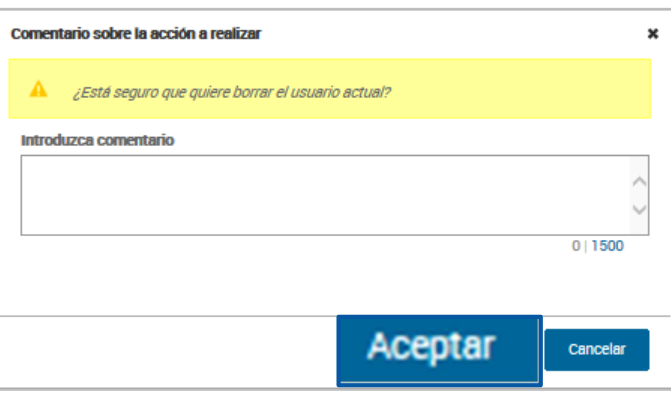

**3** Para **modificar un usuario** realizamos los siguientes pasos:

**3.1** Pulsamos en el **menú Usuarios**.

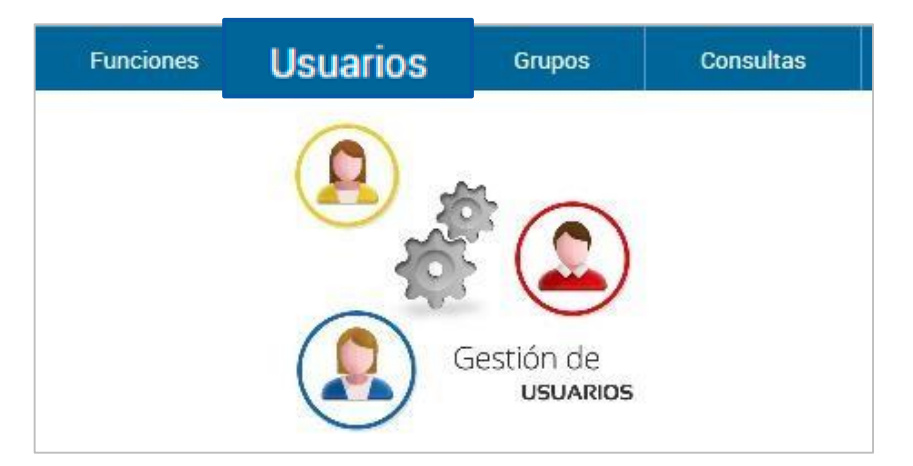

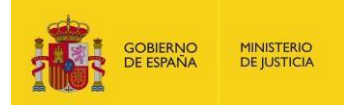

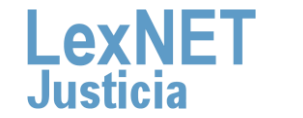

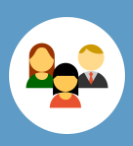

### **3.2 Buscamos el usuario** <sup>y</sup> pulsamos el **icono del lápiz** para editar los datos.

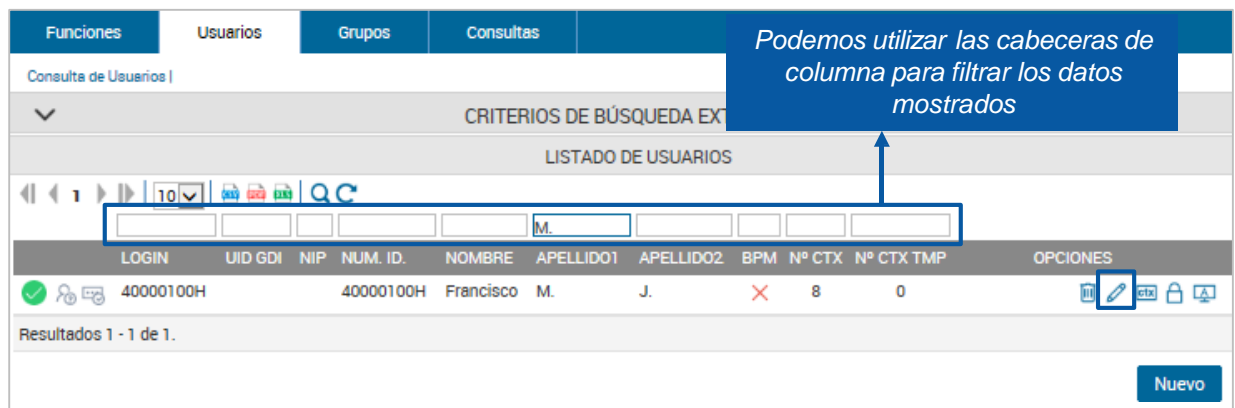

### **3.3 Modificamos los datos** y pulsamos **Guardar**.

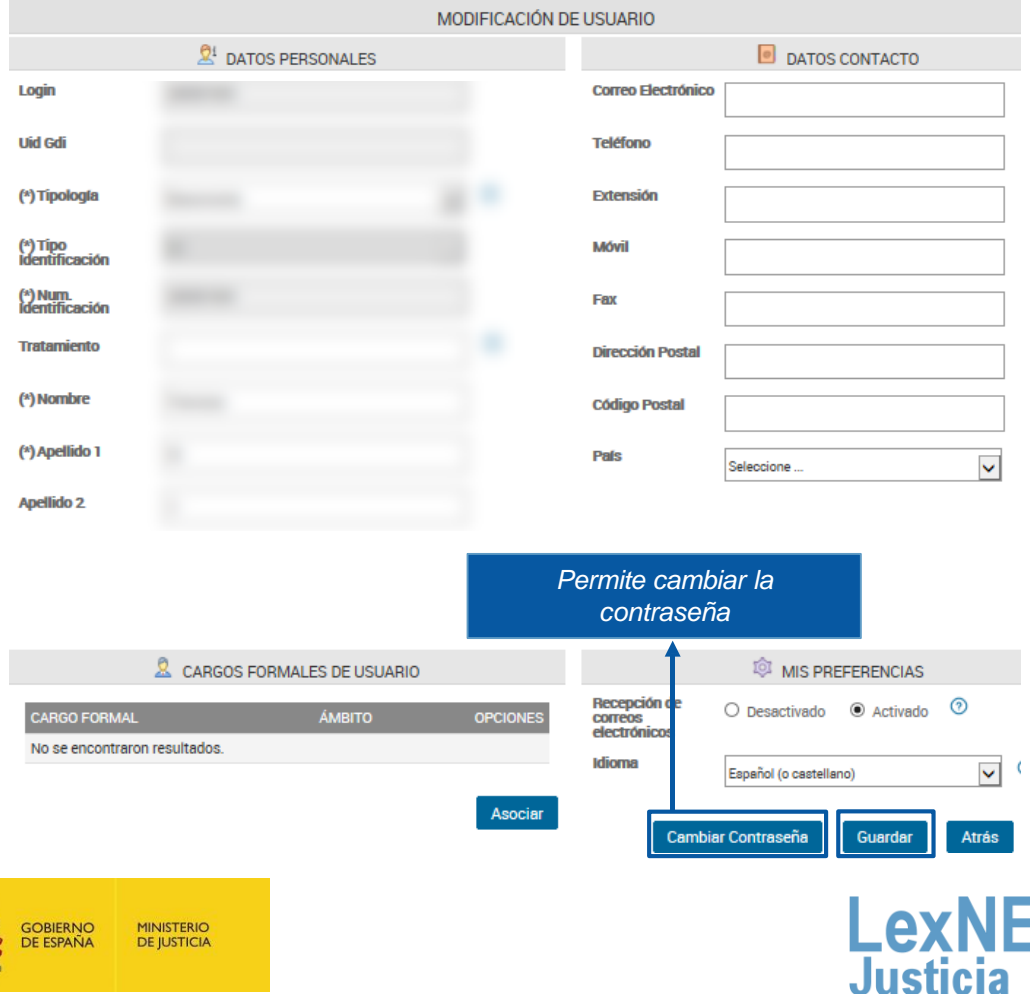

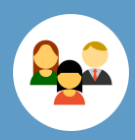

## **C Gestión de Contextos**

Permite **añadir y eliminar funciones** a un usuario.

**1** Para **añadir un contexto** <sup>a</sup> un usuario seguimos estos pasos:

**1.1** Pulsamos en el **menú Usuarios**.

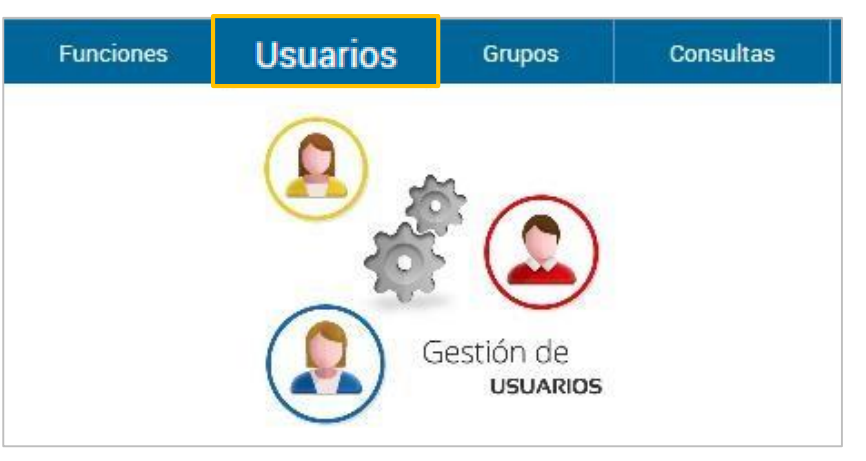

**1.2 Buscamos nuestro usuario** y pulsamos el **icono Contextos**  $\frac{d}{dx}$ .

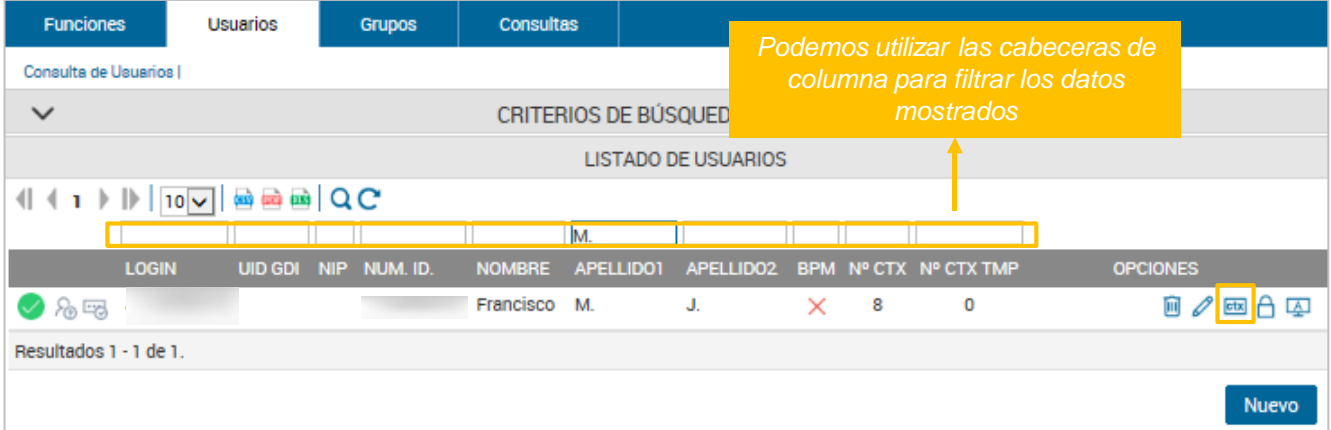

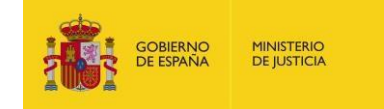

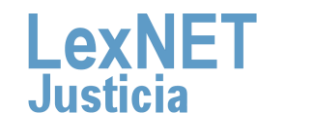

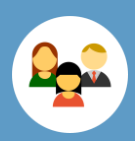

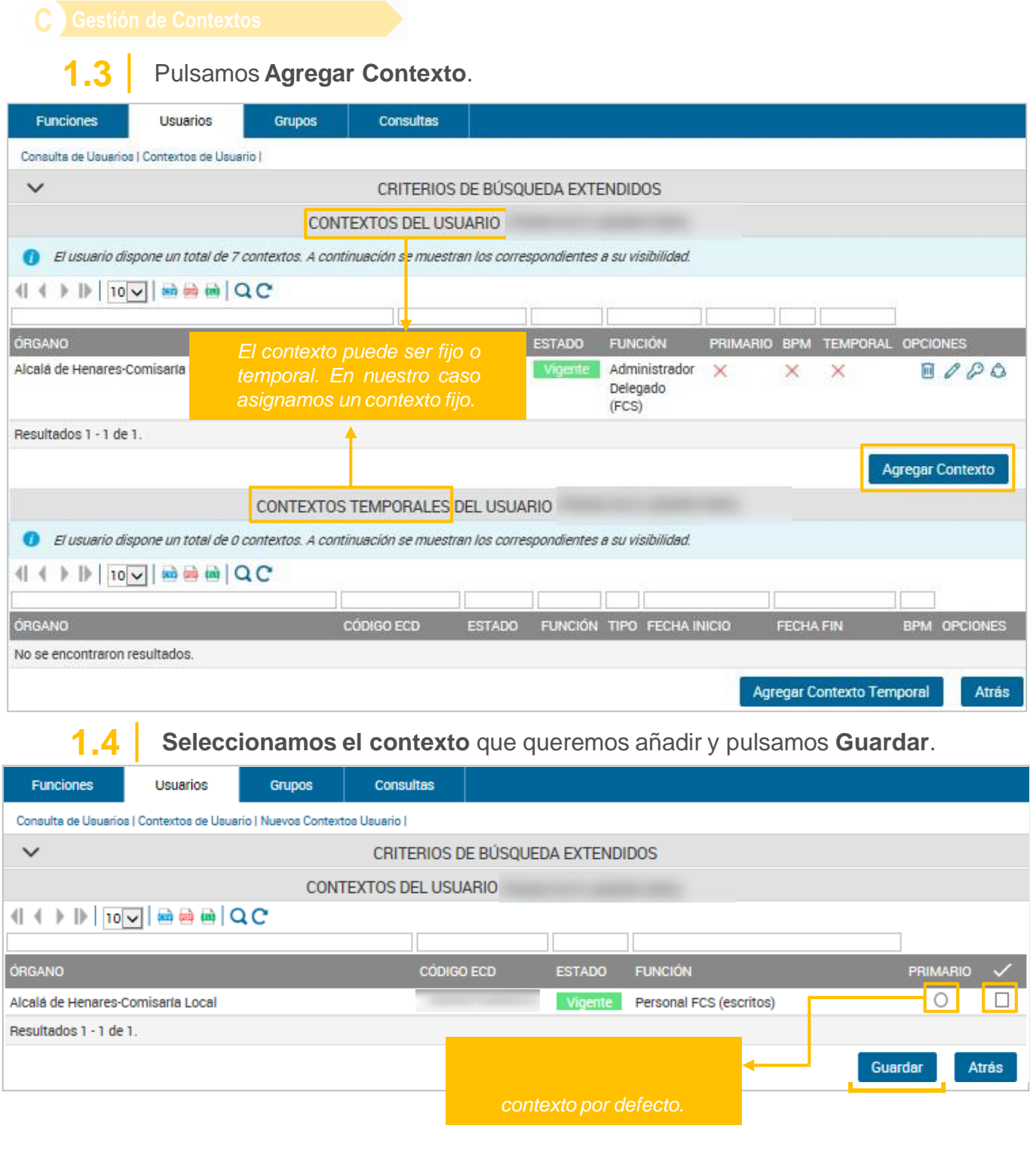

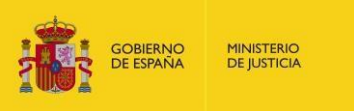

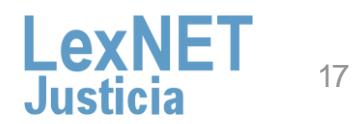

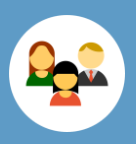

### C Gestión de Contextos

**1.3** Se muestra un mensaje para introducir un comentario (si es necesario) y pulsamos en **Acepar**.

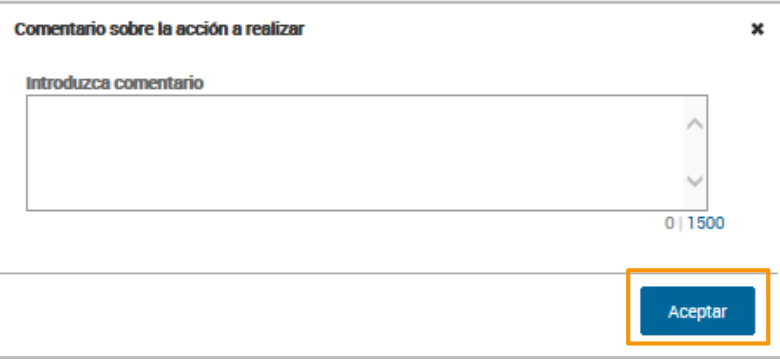

**MINISTERIO**<br>DE JUSTICIA

**SOBIERNO**<br>DE ESPAÑA

**1.4** Vemos el **contexto añadido** en la lista de contextos del usuario

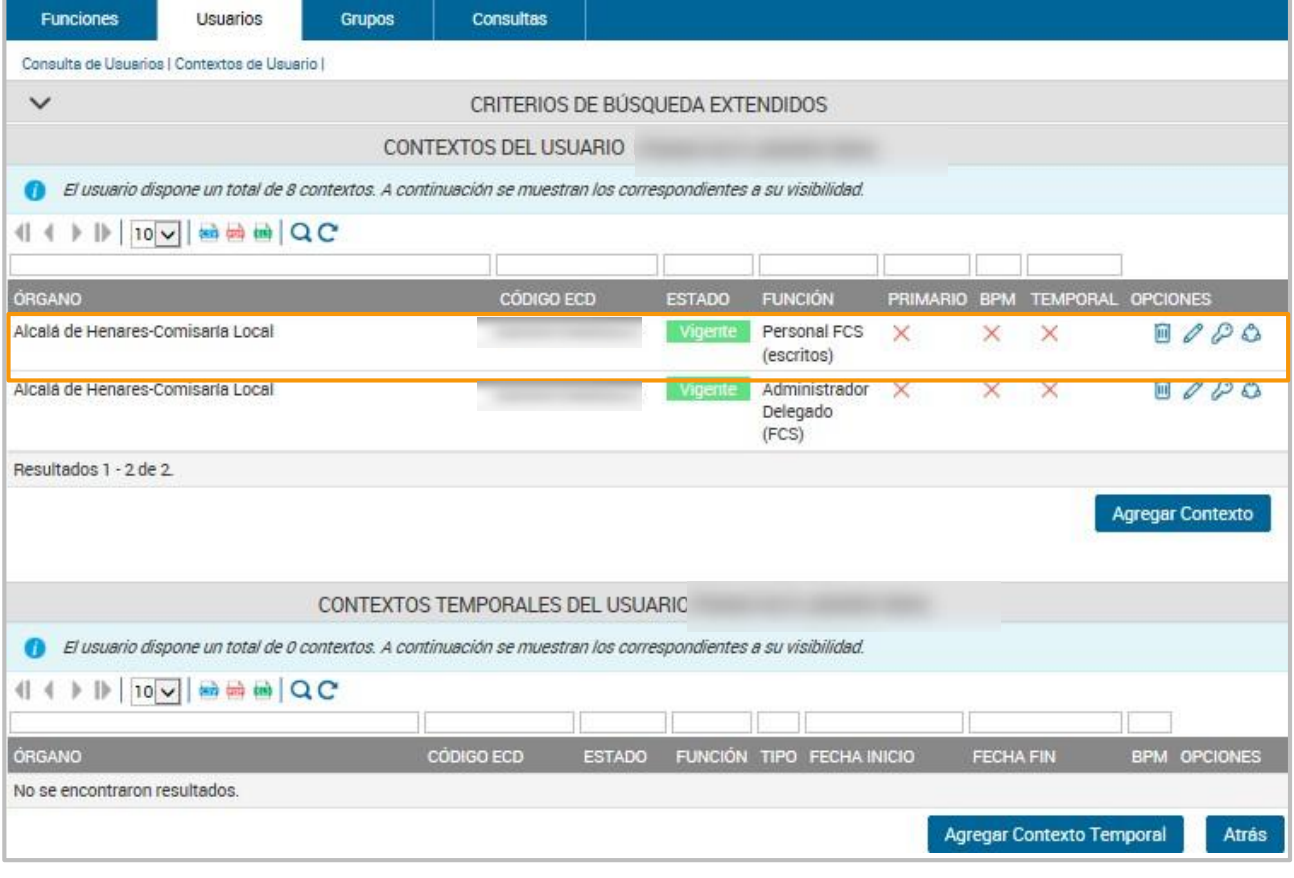

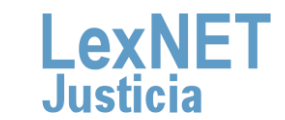

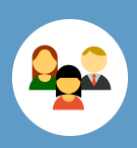

### C Gestión de Contextos

**2** Para **eliminar un contexto** <sup>a</sup> un usuario realizamos lo siguiente:

### **2.1** Pulsamos en el **menú Usuarios**.

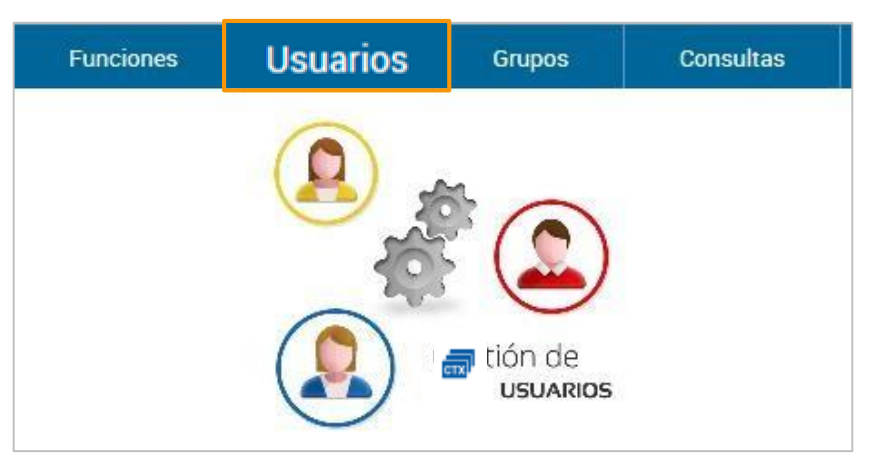

**2.2 Buscamos nuestro usuario** y pulsamos el **icono Contextos**  $\frac{1}{\sqrt{10}}$ 

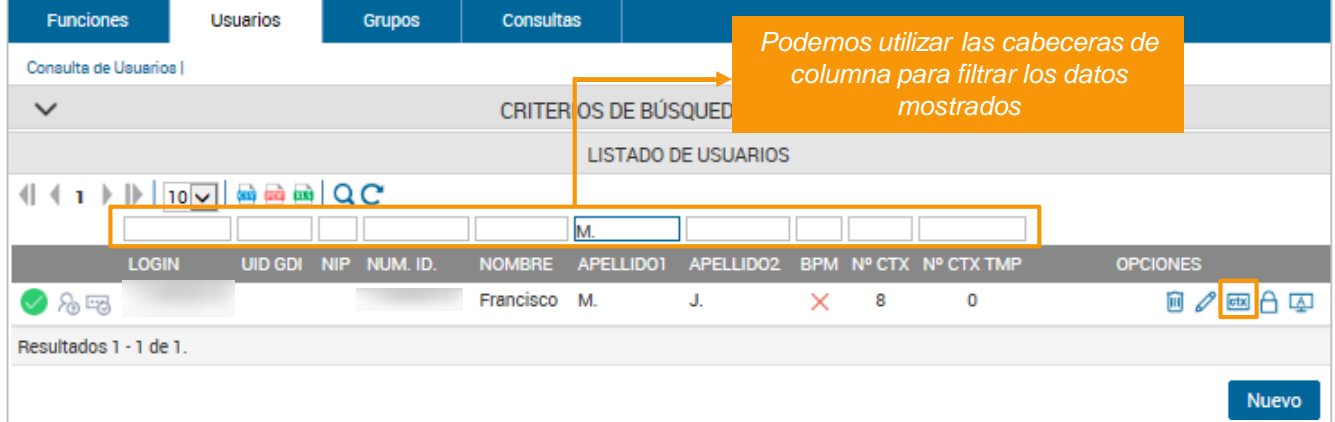

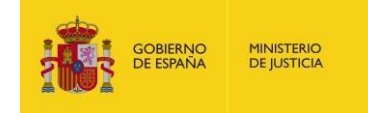

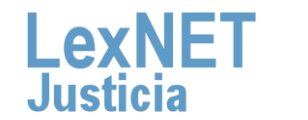

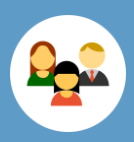

C Gestión de Contextos

**2.3** Pulsamos en **el icono de papelera** correspondiente al contexto a eliminar.

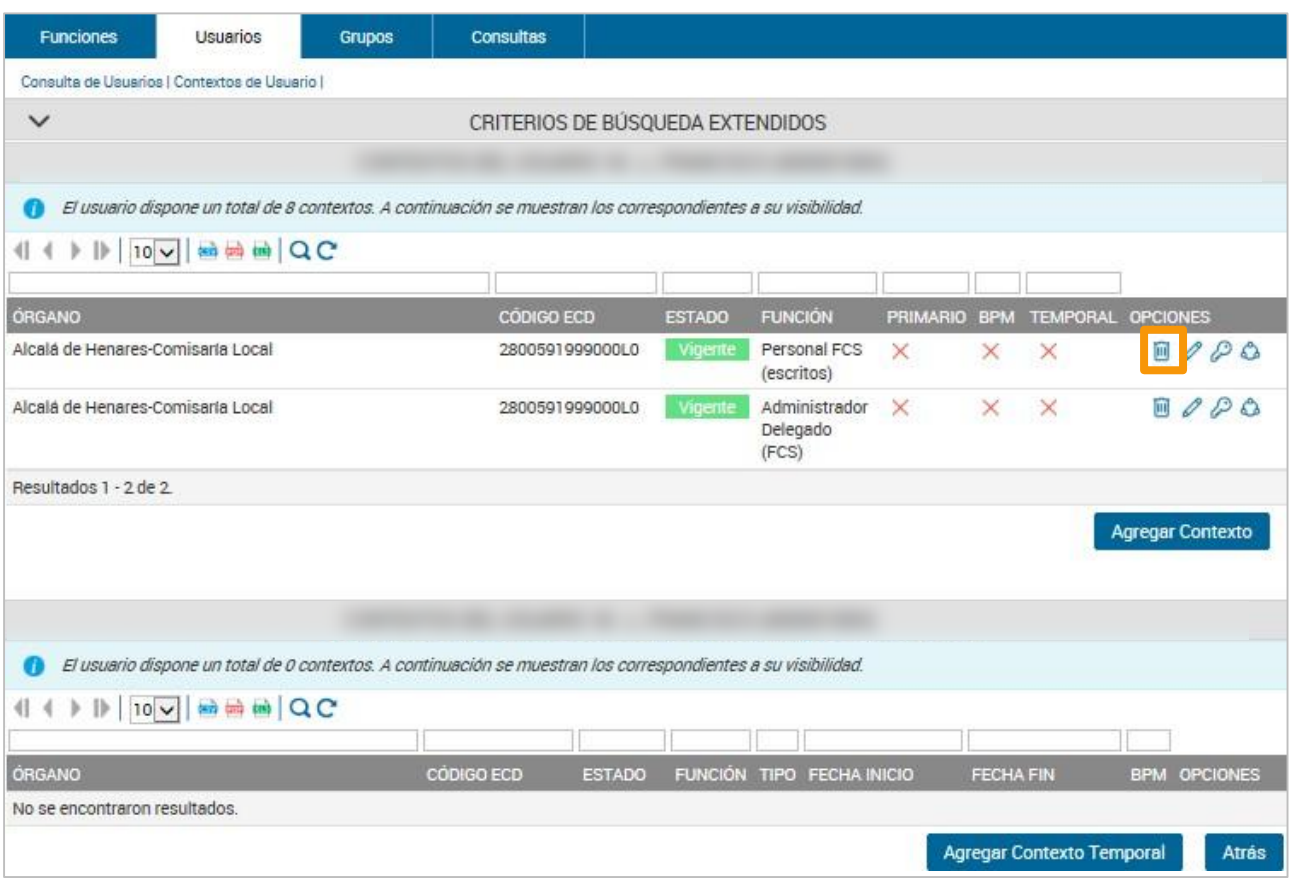

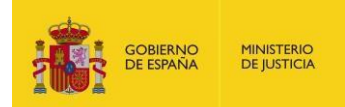

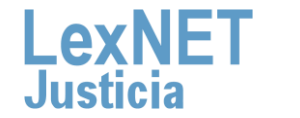

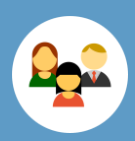

C Gestión de Contextos

### **2.4** Pulsamos **eliminar.**

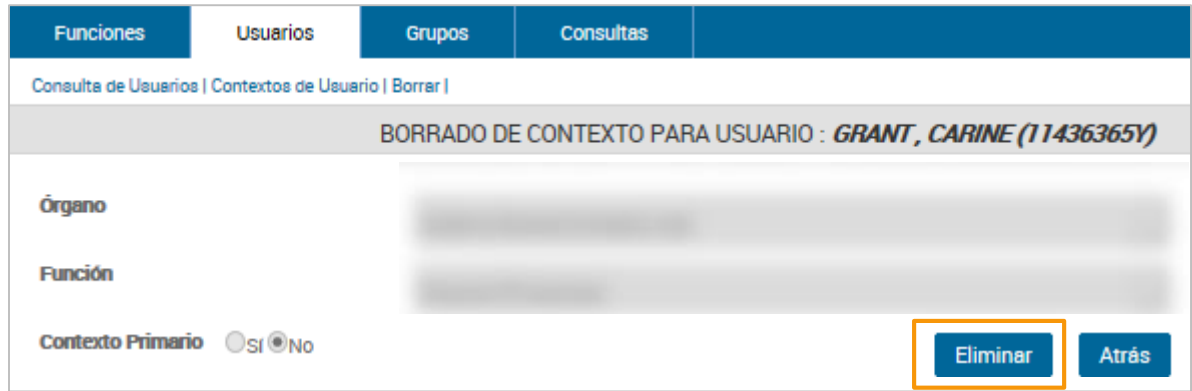

### 2.5 **Pulsamos aceptar** en el mensaje de confirmación.

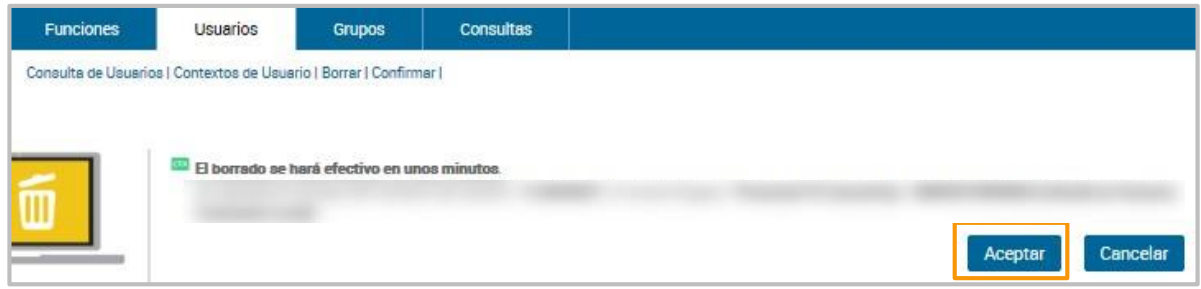

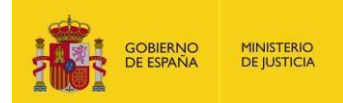

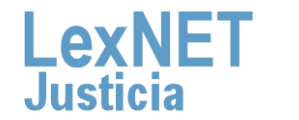

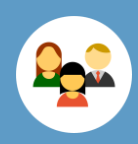

# **D Consultas**

La aplicación de Gestión de Usuarios permite realizar **varios tipos de consultas**.

> Para **consultar las funciones** dentro de nuestro ámbito de visibilidad seguimos estos pasos:

**1.1** Pulsamos en el **menú Funciones**.

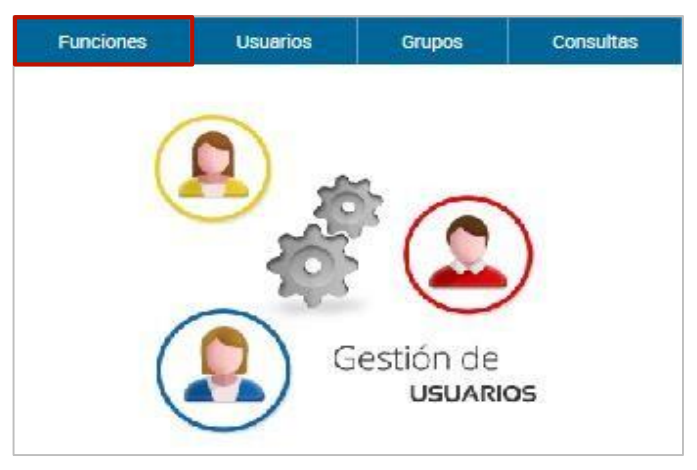

**1**

**1.2** Se muestra un listado de funciones dentro de nuestro ámbito de visibilidad.

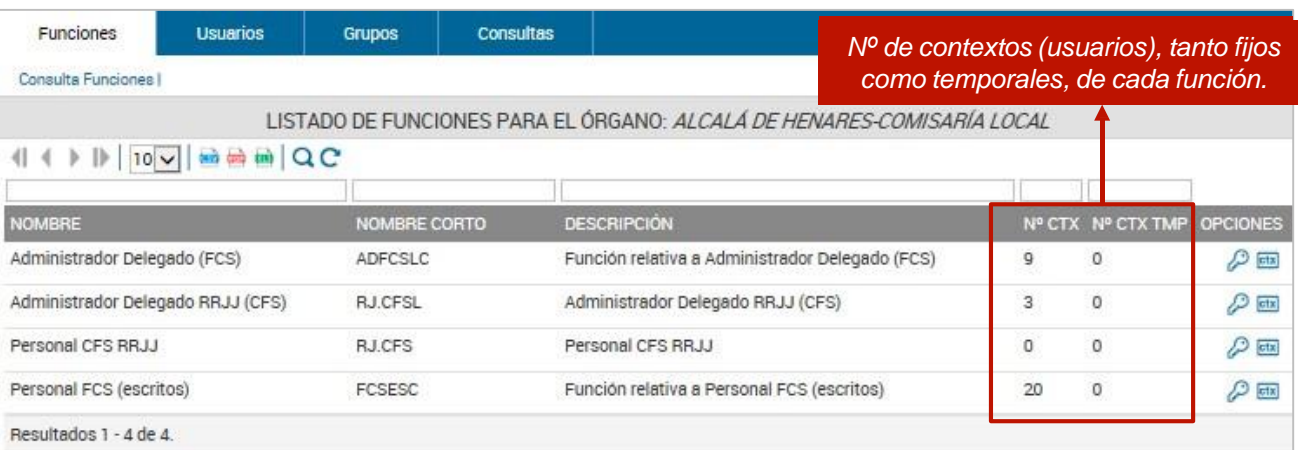

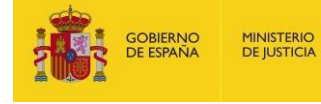

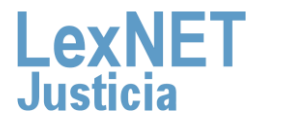

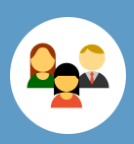

### **D** Consultas

**1.3** Para consultar los **permisos** de la función pulsamos el **icono de la llave**.

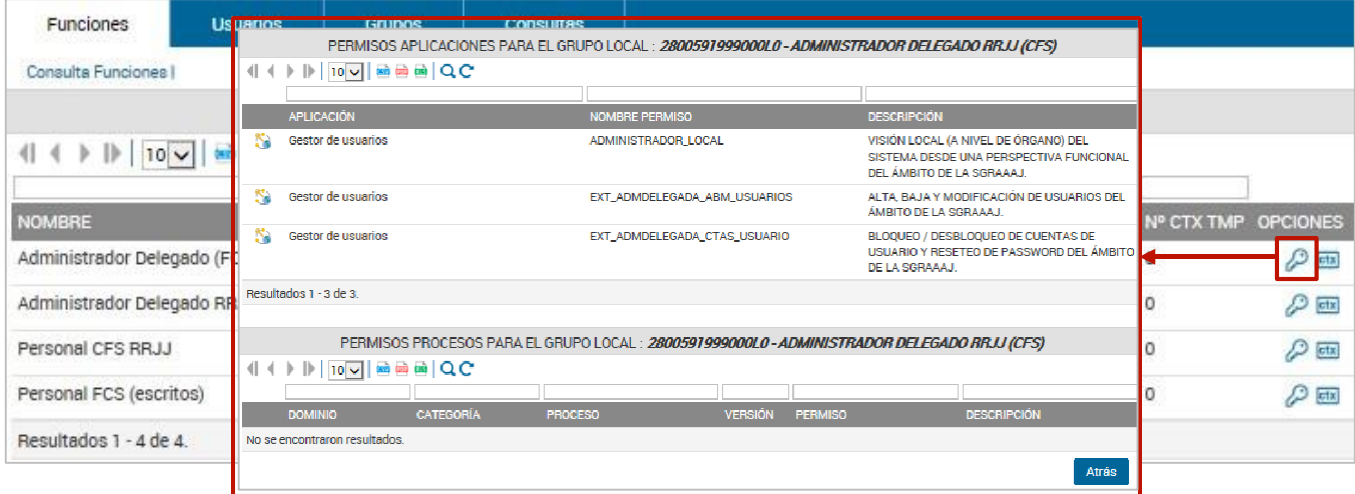

**1.4** Para consultar los **usuarios** con la función pulsamos el **icono contextos**.

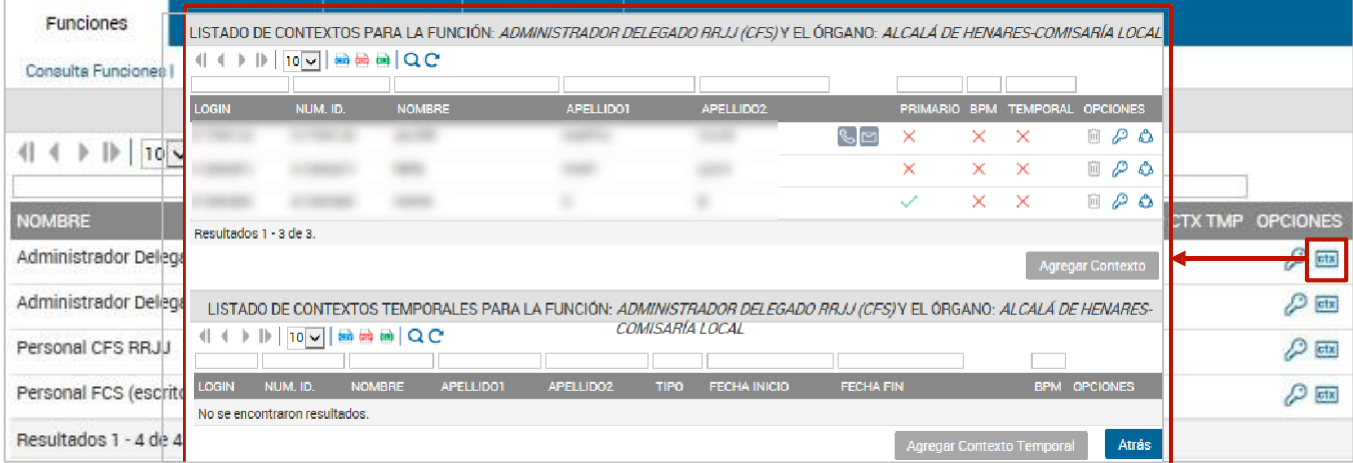

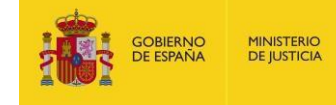

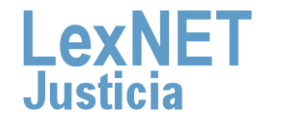

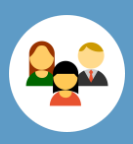

D

**2**

Para **consultar los usuarios** dentro de nuestro ámbito de visibilidad realizamos los siguientes pasos:

### **2.1** Accedemos al **menú Usuarios**.

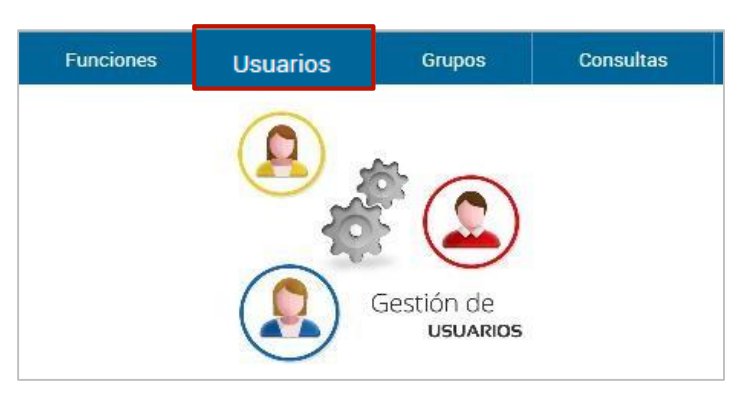

**2.2** Se muestra un listado de usuarios dentro de nuestro ámbito de visibilidad.

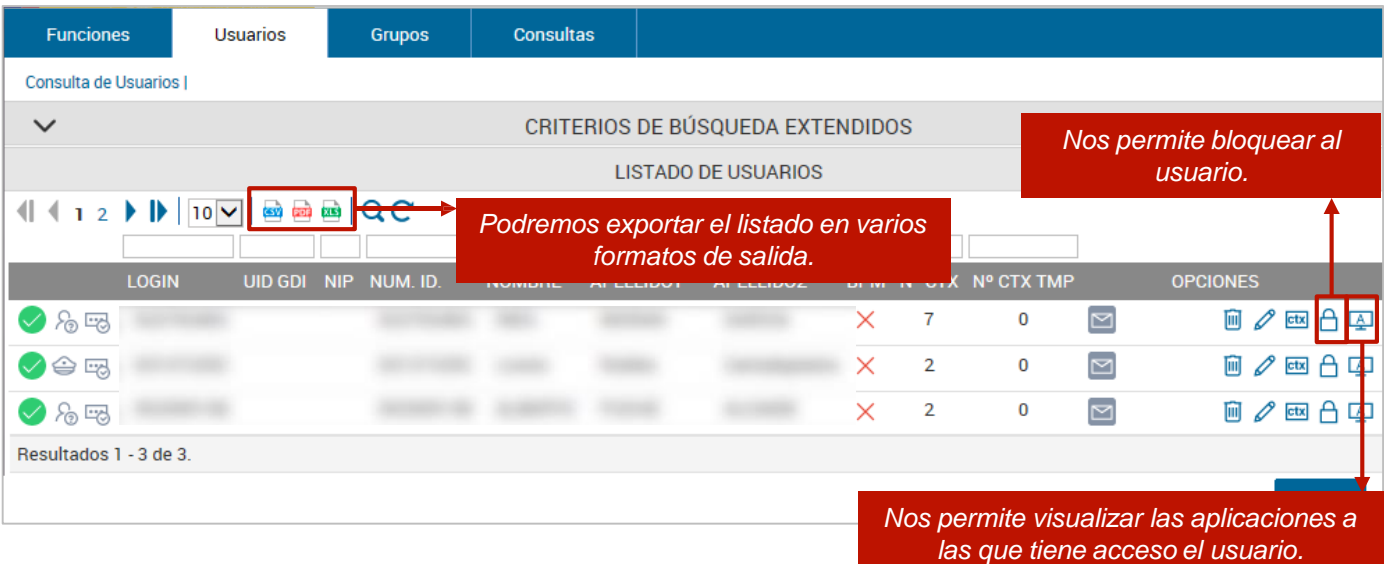

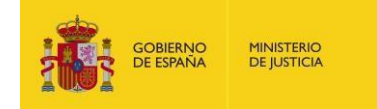

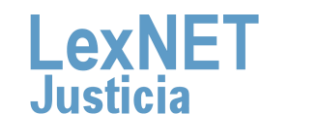

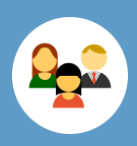

### D.

**3**

La aplicación dispone de una serie de **consultas pre-configuradas**. Para lanzarlas realizamos los siguientes pasos:

### **3.1** Accedemos al **menú Consultas**.

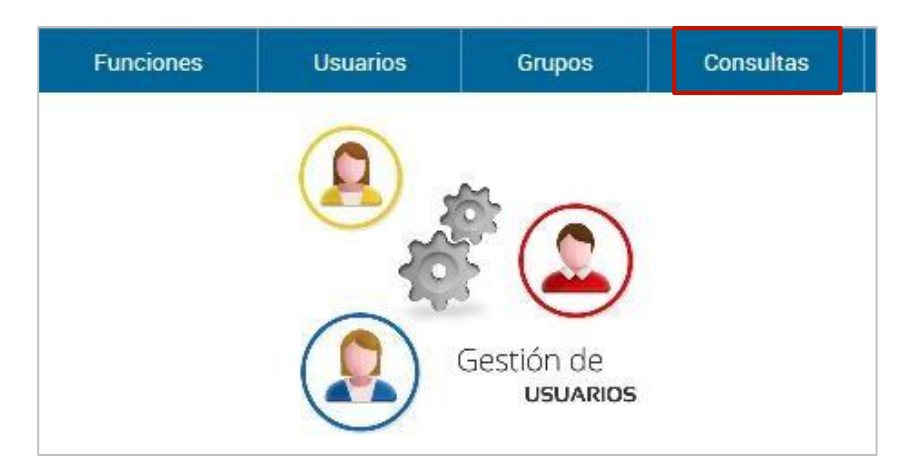

### **3.2** Pulsamos el **icono Consultas.**

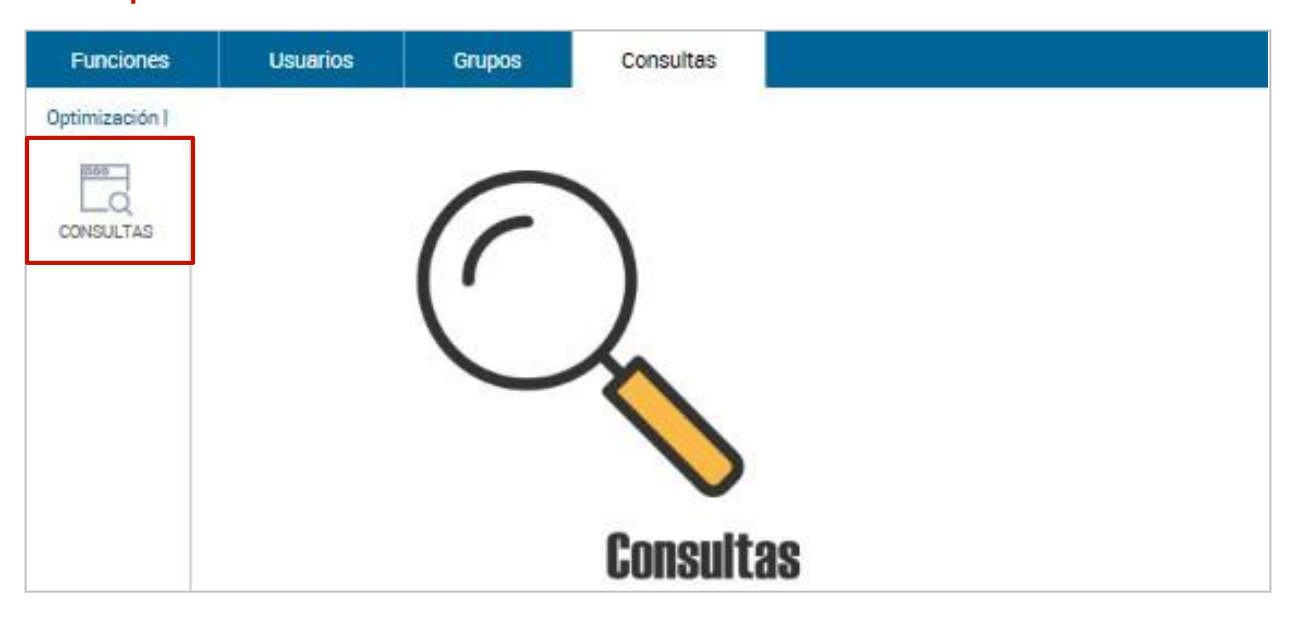

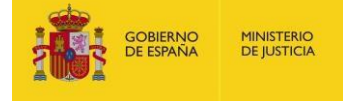

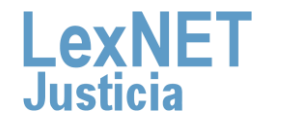

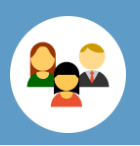

### **Consultas**

D

**.3**

Se muestra un **listado con las consultas disponibles**. Para ejecutar una consulta, **pulsamos el icono** ...

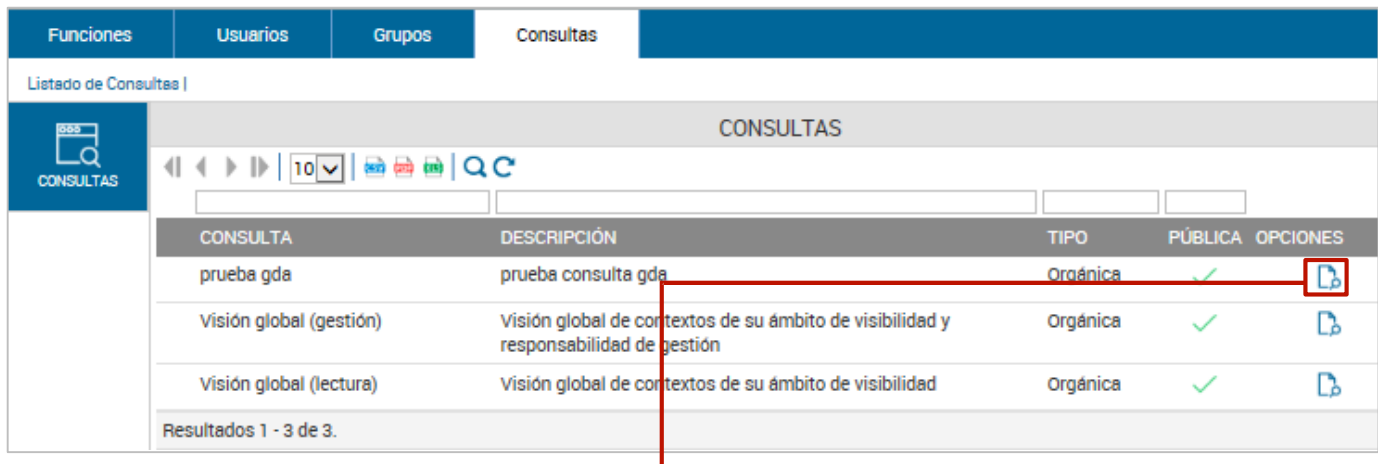

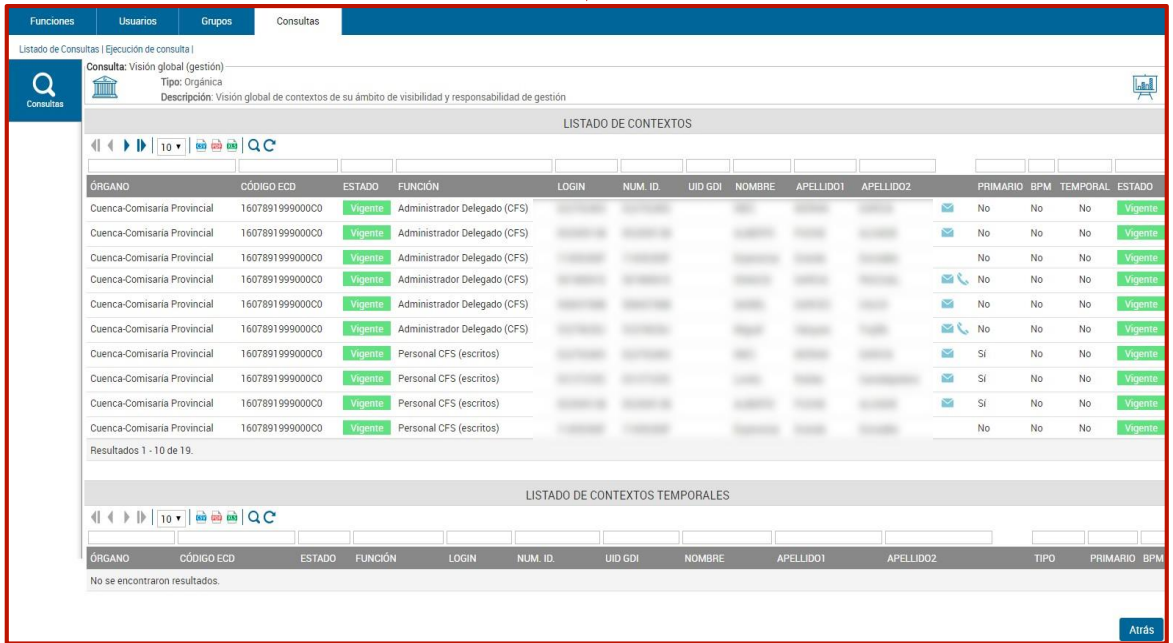

La **configuración** de estas **consultas** las realiza la Subdirección General de Calidad de los Servicios Digitales, Ciberseguridad y Operaciones

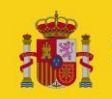

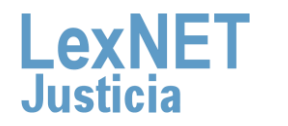

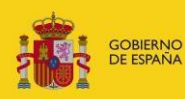

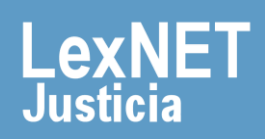